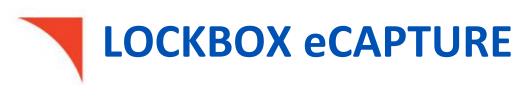

# User Guide

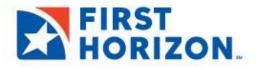

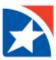

# **TABLE OF CONTENTS**

| INTRODUCTION                       | 3          |
|------------------------------------|------------|
| SOFTWARE PREREQUISITE              | .4         |
| GETTING STARTED                    | 5          |
| LOGIN                              | .5         |
| LOCKBOX PORTAL DASHBOARD           | .6         |
| CALENDAR                           | .7         |
| SCHEDULED MESSAGES                 | 8          |
| ECAPTURE HOME PAGE                 | 9          |
| SCANNING DETAILS PANEL             | 10         |
| NOTIFICATION PANEL                 | 2          |
| DOWNLOAD CLIENT SETUP 1            |            |
| UNINSTALL/REPAIR CLIENT SETUP      | .8         |
| SCANNING DOCUMENTS                 | 9          |
| SCAN NOW                           | L <b>9</b> |
| SUBMIT FOR REVIEW                  |            |
| REVIEW BATCH                       |            |
| POST BATCH                         |            |
| POST ERRORS                        |            |
| DELETE BATCH                       | 27         |
| CONTEXT MENU                       | 29         |
| FULL-SCREEN MODE                   | 6          |
| VIEW DUPLICATE ITEM                |            |
| NFD (NON-FINANCIAL DOCUMENT) IMAGE | 39         |
| CHECK IMAGE                        |            |
| TRANSACTION SEPARATOR IMAGE        | 11         |
|                                    | 12         |
| DOC TYPE SEARCH                    | 13         |
| DOCTYPING FUNCTION                 | 15         |
| REJECTED ITEMS                     | 17         |
| BATCH MAINTENANCE                  | 8          |
| ECAPTURE REPORTS                   | 50         |
| BULK SCAN SEARCH REPORT V2         | 52         |
| BULK SCAN DEPOSIT REPORT           | ;3         |
| BULK SCAN REJECT REPORT            | ;4         |

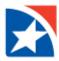

# **INTRODUCTION**

This document is the User Guide for the eCapture system. eCapture is a unique web-based check remittance application that enables users to either scan their checks through a scanner or upload already existing documents for depositing from their residence or office.

### **Key Benefits:**

- Allows users to make deposits at anytime
- Reduces risk of check fraud
- Saves time
- Cuts costs on postal/courier charges and maintenance

### **Key Features:**

- Secured data transmission
- Selection of remote location accounts
- Scan checks locally or upload from disk
- Entry of control totals for check amount and check count
- IQA and CAR/LAR
- Balances the check amounts
- User receives confirmation ID
- Supports 3 tier architecture
- Complies with Federal Information Processing Standards (FIPS)

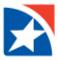

# SOFTWARE PREREQUISITE

The eCapture program has to be installed on the web server.

**Client** Setup (minimum recommended)

- Windows 10, Windows 8.1, Windows7 32/64 bit
- .NET Framework 3.5 SP1, .NET Framework 4.0 and .NET Framework 4.6.2
- IE11/Chrome 32//Firefox 27/Firefox 42/ Firefox 51

Server Setup (minimum recommended)

- Windows 2008 Server 64 bit or 32 bit, Windows Server 2012 R2 Standard 64 bit
- .NET Framework 3.5 SP1, .NET Framework 4.0 and .NET Framework 4.6.2
- IIS 7.0/IIS 7.5 or higher

SQL Server Setup (minimum recommended)

 2008/2012 Standard/Enterprise Edition (with SQL Reporting Service), Microsoft SQLServer 2014 (SP2) -12.0.5000.0 (X64) Developer Edition (64-bit)

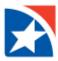

# **GETTING STARTED**

### LOGIN

- 1. Launch an Internet browser and type <u>www.firsthorizon.com</u> in the address bar.
- 2. Once the page has loaded, enter your username and password.
- 3. Click Log In.

| FIRST HORIZON.                          |                         |          | 600-382-5465 |
|-----------------------------------------|-------------------------|----------|--------------|
| LOG IN                                  |                         |          |              |
| Log in to access your account securely. |                         |          |              |
|                                         | Enter User ID<br>Demo63 |          |              |
|                                         | Enter Password          | Show     |              |
|                                         | Forgot User ID          | Paesword |              |
|                                         | LOG                     | IN       |              |
|                                         |                         |          |              |

- 4. Answer the random security questions.
- 5. Click Continue.

| FIRST HORIZON.                                                                     | Welcome Customer                                                                                                    |
|------------------------------------------------------------------------------------|----------------------------------------------------------------------------------------------------|
| DIGITAL BANKING<br>User ID:<br>LOG IN WITH A DIFFERENT USER ID ><br>>CANCEL LOG IN | Security Challenge         At First Horizon, we take your security very seriously. We recognize you are logging in from a different device; therefore, you are being challenged before continuing. If you do not want to be challenged again on this device, please check "Remember This Device".         Security Question: In what city were you married? (Enter full name of city) Security Answer:         CONTINUE >> |

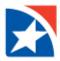

- 6. Once logged in, click the **Other Applications** tab.
- 7. Click Lockbox Image Archive (new).

| FIRST<br>HORIZON. | Home | Payments & Transfers | Fraud / Risk Management | Reporting | Administration & Settings | Other Applications                                          |
|-------------------|------|----------------------|-------------------------|-----------|---------------------------|-------------------------------------------------------------|
| Home              |      |                      |                         |           |                           | File Transmission<br>FX Star                                |
| Account Summary   |      |                      |                         |           |                           | Lockbox Imaging Archive (new)<br>Mortgage Warehouse Lending |
|                   |      |                      | Custom Reporting Trans  |           |                           | PCARD<br>Remote Deposit Capture                             |

8. The user is signed in through single-sign-on.

#### LOCKBOX PORTAL DASHBOARD

The Lockbox Portal Dashboard displays by default. It allows the user to view a variety of lockbox items including eCapture posted data.

| LockBox Portal            |        | • User 12                        |                         |                   |                            |                        | 🛃 FIRST HORIZOI                       |
|---------------------------|--------|----------------------------------|-------------------------|-------------------|----------------------------|------------------------|---------------------------------------|
|                           |        | Dashboard                        |                         |                   |                            |                        |                                       |
| 🛆 Dashboard               |        | TRANSACTION LIST                 | SEARCH                  |                   | номе                       |                        | S BATCH MAINTENANCE                   |
| Application Configuratio  |        | VIEW EXCEPTION TRANSACTIONS      | SEARCH THE ARCHIVED DA  | TA 🕒              | ECAPTURE HOME              | UNLOCK TRANSACTIONS    | ECAPTURE BATCHMAINTENANCE             |
| Settings                  |        | Exception Summary 04/25/2022 🏙 오 | С ~                     | Exceptions - N    | eed Attention!             | С ~                    | You have no messages                  |
| User Administration       | ~      | Status                           | Count                   | Process Date      | Trans Count                | Status                 |                                       |
| User Administration       | ~      | Exceptions Waiting               | 148                     | 04/25/2022        | 1                          | 48 Exceptions Waiting  | -R                                    |
| © Customer Delivery       |        | Exceptions In Use                | 1                       |                   |                            |                        | Net Query<br>Search The Archived Data |
| Archive Reports           | $\sim$ | Exceptions Completed             | 0                       |                   |                            |                        | 0                                     |
|                           |        | Transmission Completed           | 65                      |                   |                            |                        | Lockbox Exceptions                    |
| Lockbox Exception         |        | Watch List                       | 2 C ^                   | Download          |                            | 2 C 🔨                  | Data Entry Correction                 |
| Exceptional Reports       |        | No Data Available                |                         | No Data Available |                            |                        | eCapture קווווווו                     |
| 🚽 Ecapture                | ~      | No Data Available                |                         | No Data Avaitable |                            |                        | eCapture<br>Electronic Data Capture   |
| 🗕 .<br>🛠 eCapture Reports |        |                                  |                         |                   |                            |                        |                                       |
| Broadcast Messages        |        |                                  |                         |                   |                            |                        |                                       |
|                           |        |                                  |                         |                   |                            |                        |                                       |
| 2                         |        | Favorite Search                  | 2 C ^                   | eCapture          |                            | C ~                    |                                       |
|                           |        | No Data Available                |                         | Date I            | Jserld Scan VerifyNo       | Batch Status           |                                       |
|                           |        |                                  |                         | 04/25/2022        | 29943 5554                 | Transmitted to Lockbox |                                       |
|                           |        |                                  |                         | 04/25/2022        | 29943 5552                 | Transmitted to Lockbox |                                       |
|                           |        |                                  |                         | 04/25/2022        | 12918 5551                 | Transmitted to Lockbox |                                       |
|                           |        |                                  |                         | 04/25/2022        | 29943 5550                 | Transmitted to Lockbox |                                       |
|                           |        |                                  | Quick Links             |                   |                            |                        |                                       |
|                           |        |                                  | Transaction List Search |                   |                            |                        |                                       |
|                           |        |                                  | Home Release Transa     | ctions © 201      | 9, Exela Technologies Inc. | •                      |                                       |

- 1. The top left of the screen, beside the logo, displays the **User ID**, the **Last Login Date and Time**, and a **C Logout icon**. The user may also choose *Logout* from the Main Menu. Display returns to the login screen.
- 2. The modules that are displayed in the left-side panel and the work area on the right are based on the user's rights. If the user has access to other modules (e.g., Lockbox Exception) menu options and dashboard panels in the work area for those modules also appear on the screen.

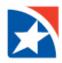

# CALENDAR

 The calendar enables the user to select the desired dates. Options are available to browse through months and years to select the desired dates. Click to invoke the calendar.

To change the year, click the left arrow < to go to the previous year, click the right arrow > to go to the next year, or click the down arrow v to display the list of years, and choose one.

- 3. To change the month, click the left arrow < to go to the previous month, click the right arrow > to go to the next month, or click the down arrow v to display the list of months, and choose one.
- 4. When you have chosen the year and/or month, that year and month's calendar is displayed. Click on the desired day to fill in the date field. Click **Clear** to blank out the date field. Click the large **X** to close the calendar display without changing what is currently in the date field.

|   | Cale | enda      | r    |          |          | Cle      | ear | X               |  |
|---|------|-----------|------|----------|----------|----------|-----|-----------------|--|
|   | <    | Year 2021 |      |          |          |          |     | ~>              |  |
|   | <    |           | J    |          | ~>       |          |     |                 |  |
|   | Su   | Мо        | Tu   | We       | e T      | ĥ        | Fr  | Sa              |  |
|   |      |           |      |          |          |          | 1   | 2               |  |
|   | 3    | 4         | 5    | 6        |          | 7        | 8   | 9               |  |
|   | 10   | 11        | 12   | 13       | 1        | 4        | 15  | 16              |  |
|   | 17   | 18        | 19   | 20       | ) 2      | 21       | 22  | 23              |  |
|   | 24   | 25        | 26   | 27       | 2        | 8        | 29  | 30              |  |
|   | 31   |           |      |          |          |          |     |                 |  |
| C | alen | ıdar      |      |          |          | Clea     | r   | Х               |  |
| < |      |           | Year | 202      | 21       |          | ~   | <pre>&gt;</pre> |  |
| < |      |           | Sele | ect Y    | ear      |          |     | >               |  |
|   | 202  | 21        | 2    | 2022     |          | 2        | 023 |                 |  |
|   | 202  | 24        | - 2  | 2025     |          | 2026     |     |                 |  |
|   | 202  | 27        | 2    | 2028     |          | 2        | 029 |                 |  |
|   | 203  | 80        | 2031 |          |          | 2032     |     |                 |  |
|   | 203  | 33        | 2    | 2034     |          | 2035     |     |                 |  |
| С | alen | dar       |      |          | (        | Clear    |     | x               |  |
| < |      |           | Year | 202      | 0        |          |     | >               |  |
| < |      |           |      | uary     |          |          | ¥   |                 |  |
| s | Su N | ٥N        | Tu ' | We       | Th       | Fr       | S   |                 |  |
|   |      |           |      | 1        | 2        | 3        | 4   |                 |  |
|   | 5    | 6         | 7    | 8        | 9        | 10       | 1   |                 |  |
|   |      |           | 14   | 15       | 16       | 17       | 1   |                 |  |
|   |      | 20<br>27  | 21   | 22<br>29 | 23<br>30 | 24<br>31 | 2   | 5               |  |
| _ |      |           | 28   | 29       |          |          | _   |                 |  |
|   | alen |           |      |          |          | lear     |     | ×               |  |
| < |      | ,         | Year |          |          |          | ~   |                 |  |
| < |      |           |      | uary     |          |          | ~   | >               |  |
|   | Jar  |           |      | eb       |          |          | ar  |                 |  |
|   | Ap   |           |      | lay      |          | Ju       |     |                 |  |
|   | Jul  |           |      | lug      | +        | Se       |     |                 |  |
|   | Oct  | t         | Nov  |          |          | Dec      |     |                 |  |

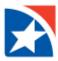

# **SCHEDULED MESSAGES**

After logging in to eCapture, the Scheduled Messages screen appears to the user if the administrator has configured a message. The messages are configured by the administrator, and are displayed to the user within a specified time period.

The possible message types are Alert, Warning, or Information.

- You may remove a message from the Scheduled Messages screen by clicking the X button. NOTE: This does not delete the message; it only removes it from this screen.
- 2. Click **Continue** to go to the Home page.

| Sample Alert                        | ×        |
|-------------------------------------|----------|
| This is sample alert message        |          |
| Sample Warning                      |          |
| This is sample warning message      |          |
| Sample Information                  | *        |
| This is sample information message. |          |
|                                     | Continue |

Note: If no current messages are configured the Scheduled Messages screen does not appear and the Home page is displayed.

An icon S at the top right of the screen indicates that you have a current message from the administrator. This icon appears in the login status bar when the administrator has configured a message to the user within the specified period. You may click on the icon at any time. This opens the window that displays all the recent messages as shown below.

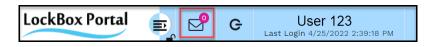

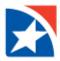

# **ECAPTURE HOME PAGE**

The eCapture home page is the focal point **for scanning or uploading images** into the eCapture system, and for accessing correction and editing modules. Access to the listed modules is restricted or allowed **based on user roles** and rights. A sample home page screen is displayed below.

The **Ecapture** menu on the left allows users to select the eCapture functions:

- Home: This menu choice allows users to access the eCapture home page.
- **Doc Type Search**: This menu choice allows administrators to search for and see the status of batches that were scanned on a specified processing date, and make necessary repairs.
- **Batch Maintenance**: This menu choice allows administrators to change the status of batches that were scanned on a specified processing date.
- **Download Client Setup**: This menu choice starts the wizard to download the required client setup file.
- **eCapture Reports**: This menu choice opens a sub-menu that allows users to view reports.

| LockBox Portal                        | 🖬 🗗 G                  | User 123<br>Last Login: 4/25/2022 2:39:18 P           | м            |            |                 |            |                  | 💦 F                                | IRST HORIZ                | ON   |
|---------------------------------------|------------------------|-------------------------------------------------------|--------------|------------|-----------------|------------|------------------|------------------------------------|---------------------------|------|
|                                       | Scanning Details       |                                                       | Notification |            |                 |            |                  |                                    |                           | C    |
| 🙆 Dashboard                           | Scanning Option        | Transaction Scanning 🗸                                |              |            |                 |            |                  |                                    | 1 of 80                   | ► H  |
| Application Configuration             | Scanner Type           | Select Scanner 🗸                                      | Date         | Site       | Worksource      | User<br>ID | Scan<br>VerifyNo | BatchMode                          | Batch Status              | -    |
| 🔊 Entity Settings                     | Receive Date           | 04/25/2022                                            | 04/25/2022   | Birmingham | 015             | 445        | 15               | Encode Only With<br>Correspondence | Transmitted to<br>Lockbox |      |
| 🐣 User Administration 🛛 🗸 🗸           | Scan/Upload Date       | 04/25/2022                                            |              |            |                 |            |                  | Correspondence                     | Transmitted to            | - 18 |
| 🔐 Customer Delivery 🗸 🗸               | Site                   | Select Site 🗸                                         | 04/25/2022   | Birmingham | 015             | 449        | 14               | Correspondence only                | Lockbox                   |      |
| Y Archive Reports                     | Worksource             | Select Worksource 🗸                                   | 04/25/2022   | Birmingham | 015             | 477        | 10               | Correspondence only                | Transmitted to<br>Lockbox |      |
| <ul> <li>Lockbox Exception</li> </ul> | Location<br>Batch Mode | FHeCapture 🗸                                          | 04/25/2022   | Birmingham | 015             | 445        | 09               | Correspondence only                | Transmitted to<br>Lockbox |      |
| 🕒 Exceptional Reports 🛛 🗸             | Batch Mode             | ~                                                     | 04/25/2022   | Birmingham | 015             | 449        | 04               | Image PageWorks                    | Transmitted to<br>Lockbox |      |
| 🚽 Ecapture 🔨                          |                        | Scan Now Get Instruction                              | 04/25/2022   | Birmingham | 015             | 449        | 98               | Correspondence only                | Transmitted to<br>Lockbox |      |
| 🛧 Home                                |                        |                                                       | 04/25/2022   | Birmingham | 015             | 477        | 93               | Encode Only With<br>Correspondence | Transmitted to<br>Lockbox |      |
| <b>Q</b> Doc Type Search              |                        |                                                       | 04/25/2022   | Birmineham | 015             | 445        | 91               | Encode Only With                   | Transmitted to            | -    |
| 🖽 Batch Maintenance                   |                        |                                                       |              |            |                 |            |                  |                                    |                           |      |
| 📥 Download Client Setup               |                        |                                                       |              |            |                 |            |                  |                                    |                           |      |
| 🛠 eCapture Reports 🛛 🗸                |                        |                                                       |              |            |                 |            |                  |                                    |                           |      |
| G Broadcast Messages                  |                        | Quick Links                                           |              | FIR        | ST HORI         | ZON.       |                  |                                    |                           |      |
|                                       |                        | Transaction List Searcl<br>Release Transactions Batch |              |            | xela Technologi |            |                  |                                    |                           |      |

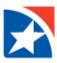

### **SCANNING DETAILS PANEL**

The **Scanning Details** panel allows you to choose the parameters under which you want to scan documents.

The parameters that are available to you **depend on how your installation is set up and your user privileges**.

| Scanning Details |                          |
|------------------|--------------------------|
| Scanning Option  | Transaction Scanning 🗸   |
| Scanner Type     | Select Scanner 🗸         |
| Receive Date     | 04/25/2022               |
| Scan/Upload Date | 04/25/2022               |
| Site             | Select Site 🗸            |
| Worksource       | Select Worksource 🗸      |
| Location         | FHeCapture 🗸             |
| Batch Mode       | ~                        |
|                  | Scan Now Get Instruction |
|                  |                          |

The scanning details available include:

| Scanning Options | Choose Transaction Scanning from the drop-down list. The scanned documents are to be                                                           |
|------------------|----------------------------------------------------------------------------------------------------|
|                  | grouped into transactions, as in a retail/wholesale environment. You must choose a <b>Batch</b>                                                |
|                  | Mode (see below).                                                                                                    |
| Scanner Type     | Choose the type of scanner from the drop-down list. The scanner that was used last time is                                                     |
|                  | displayed as the default.                                                                                                    |
| Receive Date     | The date when your organization received the documents you are about to scan.                                                                  |
| Scan/Upload Date | The date the documents are being scanned. Defaults to the current date.                                                                        |
| Site             | Choose the site to which the documents are to be sent from the drop-down list.                                                                 |
| Worksource       | Choose the work source to which the documents are to be sent from the drop-down list. The available choices depend on the chosen <b>Site</b> . |
| Location         | Choose the location to which the documents are to be sent from the drop-down list. The                                                         |
|                  | available choices depend on the chosen <b>Site</b> and <b>Worksource</b> .                                                                     |
| Batch Mode       | The available choices depend on the chosen <b>Work Source</b> . The options are:                                                               |
|                  | Retail Options:                                                                                                    |
|                  | • <b>Singles</b> : There can only be one check and one stub in each transaction. Scanning order of                                             |
|                  | items is statement then check.                                                                                                    |
|                  | • <b>Multiples</b> : There can be more than one check or stub in a single transaction. Scanning                                                |
|                  | order of items is statement(s) then Check(s).                                                                                                  |
|                  | • <b>Checks-With</b> : These transactions are checks only. Account number information will be                                                  |
|                  | keyed from the data written on the check. Any non-check item that is scanned is marked                                                         |
|                  | as a correspondence item.                                                                                                    |
|                  | <ul> <li>Correspondence Only: Transaction separators are used to determine where each</li> </ul>                                               |
|                  | transaction ends.                                                                                                    |
|                  |                                                                                                    |
|                  | Wholesale Options:                                                                                                    |
|                  | • Encode Only: Only checks are scanned and data entry is limited to remitter name. No                                                          |
|                  | account/invoice data captured.                                                                                                    |
|                  | • Encode Only w/ Corr: Checks scanned with accompanying correspondence items. Data                                                             |
|                  | entry is limited to remitter name. No account/invoice data captured. Scanning order is                                                         |
|                  | check first followed by correspondence item(s).                                                                                                |

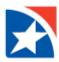

### **Get Instructions**

Use the **Get Instructions** button to view the Site ID and Work Source, details of the instruction type, customer profile, and payee.

| Scanning Details |                          |
|------------------|--------------------------|
| Scanning Optior  | Transaction Scanning 🗸   |
| Scanner Type     | CANON DR-G1100 TWAIN     |
| Receive Date     | 04/28/2022               |
| Scan/Upload Date | 04/28/2022               |
| Site             | Birmingham 🗸             |
| Worksource       | GAR 🗸                    |
| Location         | FHeCapture 🗸             |
| Batch Mode       | Multiples 🗸              |
|                  | Scan Now Get Instruction |

| Get Instruction            | × |
|----------------------------|---|
| Site and WorkSource        | - |
| Site ID: 1                 |   |
| Site Name : Birmingham     |   |
| WorkSource ID : GAR        |   |
| Description : Demo_Lockbox |   |
| Instruction                | • |
| Welcome to Demo Lockbox    |   |
|                            |   |
|                            |   |

#### Scan Now

After making your choices, click **Scan Now** to start the scanning process.

| Scanning Details |                          |
|------------------|--------------------------|
| Scanning Option  | Transaction Scanning 🗸   |
| Scanner Type     | CANON DR-G1100 TWAIN     |
| Receive Date     | 04/28/2022               |
| Scan/Upload Date | 04/28/2022               |
| Site             | Birmingham 🗸             |
| Worksource       | GAR 🗸                    |
| Location         | FHeCapture 🗸             |
| Batch Mode       | Multiples 🗸              |
|                  | Scan Now Get Instruction |

Learn more about the Scanning Details Panel in <u>Scanning Documents</u>.

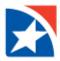

#### **NOTIFICATION PANEL**

The **Notification** panel displays the details of each of the scans you have made on the current processing date. You can update the list at any time by clicking the **Refresh**.

- If a batch is ready for one of the correction or editing functions, you can click on the blue link (Ex: Review) in the Batch Status column to proceed to that function.
- If more batches have been scanned than will fit in the notification panel, page navigation is provided at the upper right of the panel.
- Delete the batch, if applicable, by clicking the **Trash Can** icon in its row.

| ) 🖓 G                            | User 123<br>Last Login: 4/28/2022 9:00:37 AN | 1            |            |            |            |                  | 🛃 FI                               | RSTHOR                    | ZON    |
|----------------------------------|----------------------------------------------|--------------|------------|------------|------------|------------------|------------------------------------|---------------------------|--------|
| Scanning Details                 |                                              | Notification |            |            |            |                  |                                    |                           | C      |
| Scanning Option                  | Transaction Scanning 🗸                       |              |            |            |            |                  |                                    | 1 of 8                    | 35 🕨 🎽 |
| Scanner Type                     | CANON DR-G1100 TWAIN                         | Date         | Site       | Worksource | User<br>ID | Scan<br>VerifyNo | BatchMode                          | Batch Status              | A      |
| Receive Date<br>Scan/Upload Date | 04/28/2022                                   | 04/28/2022   | Birmingham | 015000     | 47         | 60               | Correspondence only                | Transmitted to<br>Lockbox |        |
| Site                             | Select Site 🗸                                | 04/28/2022   | Birmingham | 015000     | 47         | 60               | Encode Only With<br>Correspondence | Review                    | ŵ      |
| Worksource                       | Select Worksource 🗸                          | 04/28/2022   | Birmingham | 015000     | 39         | 60               | Image PageWorks                    | Transmitted to<br>Lockbox |        |
| Location<br>Batch Mode           | FHeCapture V                                 | 04/28/2022   | Birmingham | 015000     | 47         | 60               | Singles                            | Transmitted to<br>Lockbox |        |
| batch mode                       |                                              | 04/28/2022   | Charlotte  | 015000     | 39         | 60               | Image PageWorks                    | Transmitted to<br>Lockbox |        |
|                                  | Scan Now Get Instruction                     | 04/28/2022   | Birmingham | 015000     | 47         | 60               | Image PageWorks                    | Review                    | Û      |
|                                  |                                              | 04/28/2022   | Birmingham | 015000     | 39         | 60               | Image PageWorks                    | Transmitted to<br>Lockbox |        |
|                                  |                                              | 04/28/2022   | Lafayette  | 015000     | 47         | 60               | Image PageWorks                    | Transmitted to            | •      |

#### Batch Mode

- Checks-With
- Correspondence Only
- Encode Auto
- Encode Only with Correspondence
- Image PageWorks
- Multiples
- Singles
- Stubs Only

#### **Batch Status**

- Batch Mode Updation Done
- Continue Scan
- Deposited with Rejects
- DocTyping
- DocTyping Completed
- Document Validation Exception
- Document Validation Staging
- In Use
- Reject Acknowledged
- Rejected
- Review
- Scan Cancelled
- Scanning
- Transaction Assignment Stager
- Transmitted to Lockbox

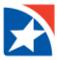

#### **Print Transaction Separator**

If you are including **Correspondence**, then transaction separators are required.

- Notification 1 of 80 🕨 User Scan Date Site Worksource BatchMode **Batch Status** VerifyNo ID Encode Only With Transmitted to 15 04/25/2022 Birmingham 0150004200 445 Correspondence Lockbox Transmitted to 04/25/2022 Birmingham 0150004209 44§ 14 Correspondence only Lockbox Transmitted to 04/25/2022 Birmingham 0150004200 477 10 Correspondence only Lockbox Transmitted to 04/25/2022 Birmingham 0150004215 445 09 Correspondence only Lockbox Transmitted to 04/25/2022 Birmingham 0150004242 44 04 Image PageWorks Lockbox Transmitted to 04/25/2022 Birmingham 0150004200 445 98 Correspondence only Lockbox Transmitted to Encode Only With 04/25/2022 Birmingham 0150004200 477 93 Lockbox Correspondence Encode Only With Transmitted to 04/25/2022 Birmingham 0150004200 445 91 Print Transaction Interactive Video Demo Separator
- 1. Click **Print Transaction Separator** below the Notification panel.

2. Print the pre-defined transaction separators.

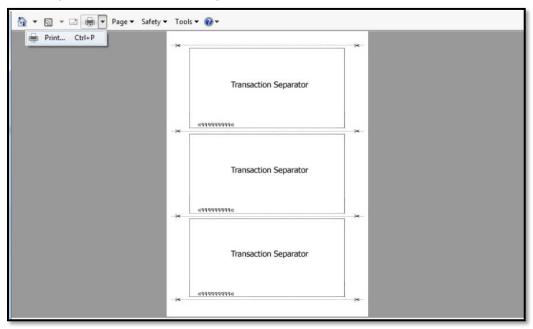

3. Cut along the perforated lines and place between each different piece of correspondence.

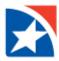

# **DOWNLOAD CLIENT SETUP**

In order to scan documents, a **Client Setup file must be installed**. eCapture has a Client Setup wizard that guides you through the download and install process from the web portal.

#### If the Client Setup has been installed previously, it is not necessary to perform this step.

The Client Setup wizard is invoked under two circumstances:

 When the user starts a scan with Scan Now or on the Review Bathc page and the client setup is not installed on the client machine. A message appears stating that client setup is not installed in this machine. Clicking OK automatically redirects to the download client setup page shown below.

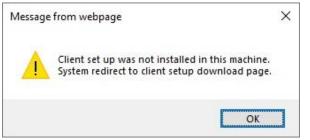

2. The user clicks the menu item, Download Client Setup.

#### To download Client Setup:

- 1. Click **Download Client Setup** from the menu on the left.
- 2. Click **Download ClientSetup File** for the appropriate browser.
  - Internet Explorer (IE)
  - Edge (Windows 10)

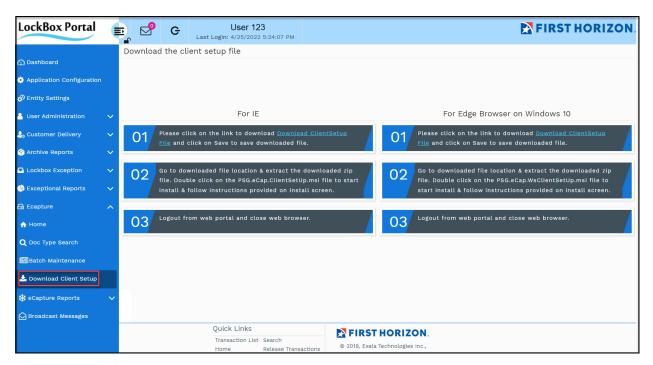

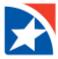

NOTE: The instructions shown in this guide are for Internet Explorer (IE).

- 3. Click to open the **PSG.eCAP.ClientSetup.zip file** that downloads in your browser.
- 4. Click **Open** to run the file now or **Save** to run at a later date.

NOTE: If you save the file it appears in your Download folder.

| Internet Explorer                                |
|--------------------------------------------------|
| What do you want to do with                      |
| PSG.eCap.ClientSetUp.zip?                        |
| Size: 5.68 MB<br>From: qaappserver2012r2         |
| → Open<br>The file won't be saved automatically. |
| → Save                                           |
| → Save <u>a</u> s                                |
| Cancel                                           |

- 5. Double click on the **PSG.eCAP.ClientSetup.msi** installer package in the folder.
- 6. Click Next.

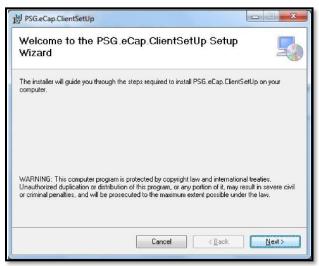

7. You are prompted to **choose the folder** where the client setup will be installed (or use the default), and to choose whether the setup is to be made available to everyone who uses this machine or just yourself.

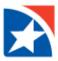

8. Click Next.

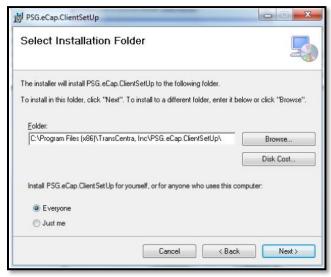

9. Click **Next** to confirm the installation process.

| 影 PSG.eCap.ClientSetUp                                                   | X      |
|--------------------------------------------------------------------------|--------|
| Confirm Installation                                                     |        |
| The installer is ready to install PSG.eCap.ClientSetUp on your computer. |        |
| Click "Next" to start the installation.                                  |        |
|                                                                          |        |
|                                                                          |        |
|                                                                          |        |
|                                                                          |        |
|                                                                          |        |
|                                                                          |        |
|                                                                          |        |
| Cancel < Back                                                            | Next > |

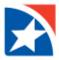

10. As the client setup is installed, the wizard displays the progress. You may also see a command prompt window showing the commands that are executed.

| BSG.eCap.ClientSetUp                                    | l<br>X   |
|---------------------------------------------------------|----------|
| Installing PSG.eCap.ClientSetUp                         |          |
| PSG.eCap.ClientSetUp is being installed.<br>Please wait |          |
| Cancel                                                  | x Next > |

11. Once the installation is complete, click **Close** to exit the wizard.

| work. |
|-------|
|       |
| Close |
|       |

12. Click Logout.

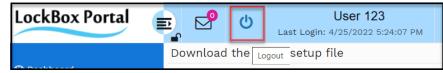

- 13. Close your web browser.
- 14. Restart the web browser.
- 15. Log in again.

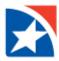

# **UNINSTALL/REPAIR CLIENT SETUP**

If needed, after the client setup is installed, you may uninstall it or repair any errors that occurred.

- 1. Click **Download Client Setup** from the menu on the left.
- 2. Click Repair or Remove.
  - Choose Repair to re-install the client setup
  - Choose **Remove** to remove it, then click **Finish**.

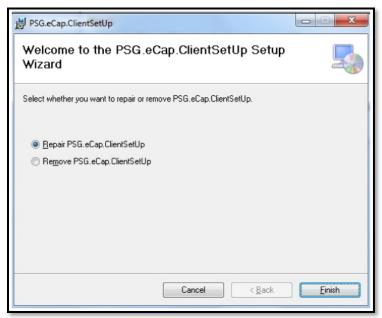

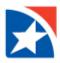

# **SCANNING DOCUMENTS**

#### **SCAN NOW**

- 1. Enter or use the drop-down lists to enter scanning parameter in the the Scanning Details panel.
  - Scanning Option: Transaction Scanning is the only option.
  - Scanner Type: Select your scanner.
  - Receive Date: A calender option is provided.
  - Scan/Upload Date: This is Today's Date. The field is not editable.
  - Site: The Bank location that processes your lockbox work.
  - Worksource: Your lockbox identifier used to isolate your lockbox work from others.
  - Location: FHeCapture is the only option.
  - Batch Mode: What is included in the items you are submitting. See <u>Batch Mode</u>.
- 2. Click the Scan Now button to start to start the scanning process.

| Scanning Details |                          |
|------------------|--------------------------|
| Scanning Option  | Transaction Scanning 🗸   |
| Scanner Type     | CANON DR-G1100 TWAIN     |
| Receive Date     | 04/28/2022               |
| Scan/Upload Date | 04/28/2022               |
| Site             | Birmingham 🗸             |
| Worksource       | GAR 🗸                    |
| Location         | FHeCapture 🗸             |
| Batch Mode       | Multiples 🗸              |
|                  | Scan Now Get Instruction |

If needed, use the **Get Instructions** button to view the Site ID and Work Source, details of the instruction type, customer profile, and payee.

- 1. Select choice from **Site** drop-down list.
- 2. Select choice from Worksource drop-down list.
- 3. Click Get Instructions.

| Scanning Details |                          |
|------------------|--------------------------|
| Scanning Option  | Transaction Scanning 🗸   |
| Scanner Type     | Select Scanner 🗸         |
| Receive Date     | 04/25/2022               |
| Scan/Upload Date | 04/25/2022               |
| Site             | Select Site 🗸            |
| Worksource       | Select Worksource 🗸      |
| Location         | FHeCapture 🗸             |
| Batch Mode       | ~                        |
|                  | Scan Now Get Instruction |

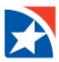

Click the **X** in the pop-up window to close.

| Site ID: 1<br>Site Name : Site 1<br>WorkSource ID : 0000000101<br>Description : Retail101 | SITE AND WOR    | RESOURCE  |  |
|-------------------------------------------------------------------------------------------|-----------------|-----------|--|
| WorkSource ID: 0000000101<br>Description: Retail101                                       | Site ID:        | 1         |  |
| Description : Retail101                                                                   | Site Name :     | Site 1    |  |
|                                                                                           | WorkSource ID : | 000000101 |  |
|                                                                                           | Description :   | Retail101 |  |
|                                                                                           | INSTRUCTION     |           |  |
| 5                                                                                         | 5               |           |  |

- 3. If your portal is configured for **Control Totals**, a pop-up form is displayed.
  - In **Control Total**, enter the total financial amount to be processed in this transaction.
  - In **Check Count**, enter the total number of checks to be processed.
  - Other fields are optional. Custom data entry fields may be configured to be entered in this screen.
  - Click Update.

| Transaction Scanning<br>Scanning Option | ns                                                                                     |           |           |
|-----------------------------------------|----------------------------------------------------------------------------------------|-----------|-----------|
| 5                                       | в                                                                                      | E         | 6         |
| <u>Start Sca</u>                        | Control Total 0.00<br>Check Count 0<br>Custom Field1<br>Custom Field2<br>Custom Field3 | Clear.dam | Stop Scan |
|                                         | Update                                                                                 |           |           |

4. A prompt appears. Click **OK**.

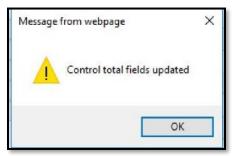

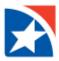

#### 5. Click Start Scan.

| Scanning Options |                   |           |           |
|------------------|-------------------|-----------|-----------|
| Scanning Options |                   |           |           |
|                  |                   |           |           |
|                  | -Sa 1             |           | A         |
|                  | PA                |           | C         |
| Start Scan       | Continue Scanning | Clear Jam | Stop Scan |

#### 6. As you are scanning your documents, the screen appears as:

| Scanning Options                                                                                                    |                                                            |            |                   |
|----------------------------------------------------------------------------------------------------|------------------------------------------------------------|------------|-------------------|
|                                                                                                    |                                                            |            |                   |
|                                                                                                    | -Si V                                                      |            |                   |
|                                                                                                    | BA                                                         |            | 0                 |
| S Scan                                                                                                    | Continue Scanning                                          | Clear Jam  | Stop Scan         |
|                                                                                                    |                                                            |            |                   |
|                                                                                                    | Scanning i                                                 | n Progress |                   |
| If you have scanned all the it step by clicking the <b>"Submit</b>                                                                              | ems then proceed to next                                   | n Progress | Submit For Review |
| If you have scanned all the it<br>step by clicking the <b>*Submit</b><br>Partially store the scanned it<br>by clicking the <b>*Save</b> *button | ems then proceed to next<br>For Review <sup>*</sup> button | n Progress | Submit For Review |

NOTE: If the client setup is not installed on this computer, the system displays the following message. Click **OK** and the system redirects to the <u>Download Client Setup Page</u>.

| Message | e from webpage                                                                                     | × |
|---------|----------------------------------------------------------------------------------------------------|---|
|         | Client set up was not installed in this machine.<br>System redirect to client setup download page. |   |
|         | OK                                                                                                 |   |

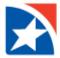

- 7. Use the icons at the top of the screen to complete any of the following actions:
  - To scan more documents after you have sent the last document through the scanner, click the **Continue Scanning** icon.
  - If an item is jammed in the track, the **Clear Jam** icon becomes active. Click the icon to release the jammed item, which may then have to be re-scanned.
  - To stop the scanning process without proceeding any further, click the **Stop Scan** icon.

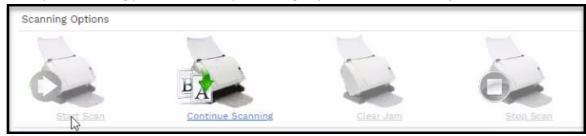

- 8. When you have sent the last document through the scanner, you are prompted to choose your next action:
  - To perform the IQA (Image Quality Analysis) tests and send the deposit to the Review screen, click **Submit For Review**.
  - To save the data and images scanned thus far, click **Save**.
  - To cancel the scanning process and return to the Home Page, click **Cancel**.

| Scanning Options                                                    |                                                          |                           |                  |
|---------------------------------------------------------------------|----------------------------------------------------------|---------------------------|------------------|
| -                                                                   | -                                                        | -                         | -                |
| 0                                                                   | BA                                                       |                           | 0                |
| Stat Scan                                                           | Continue Scanning                                        | Clear Jam                 | Ston Scan        |
|                                                                     | Scan Co                                                  | mpleted!                  |                  |
|                                                                     | Status : Scanned 9 item                                  | (s). Processed 9 item(s). |                  |
| If you have scanned all the step by clicking the <b>"Submi</b>      | tems then proceed to next<br>t <b>For Review</b> "button |                           | Submit For Revie |
| Partially store the scanned<br>by clicking the <b>"Save</b> "buttor | tems                                                     |                           | Sav              |

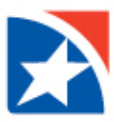

#### **SUBMIT FOR REVIEW**

When all the documents have been scanned, click the **Submit For Review** button to perform the IQA (Image Quality Analysis) tests, display all the items for evaluation, and make any necessary changes.

| Scanning Options                                                    |                                                                |           |                  |
|---------------------------------------------------------------------|----------------------------------------------------------------|-----------|------------------|
| 2                                                                   | -                                                              | -         | 52               |
| Start Scan                                                          | Continue Scanning                                              | Clear Jam | Ston Scan        |
| 20                                                                  | Scan Cor                                                       |           |                  |
| If you have scanned all the step by clicking the <b>"Submi</b>      | items then proceed to next<br>t For Review <sup>®</sup> button |           | Submit For Revie |
| Partially store the scanned<br>by clicking the <b>"Save</b> "buttor | items                                                          |           | Sa               |

The following message displays while the IQA tests are performed:

| LockBox Portal            |   | P | G     | User 123           | 4 PM                                                                                                    | FIRST HORIZON |
|---------------------------|---|---|-------|--------------------|----------------------------------------------------------------------------------------------------|---------------|
| 🕰 Dashboard               |   |   |       |                    |                                                                                                    |               |
| Application Configuration |   |   | 1     | Information        |                                                                                                    |               |
| 🔊 Entity Settings         |   |   |       | ( Contraction      |                                                                                                    |               |
| User Administration       | ~ |   |       |                    | Please Wait<br>Image Quality Analysis In Progress                                                            |               |
| augumer Delivery          | ~ |   |       |                    |                                                                                                    |               |
| 😚 Archive Reports         | ~ |   |       |                    | pically it takes few minutes for Image Quality Analys<br>e re-directed to Review screen once Image Quality A |               |
| Lockbox Exception         | ~ |   | l     |                    | completed.                                                                                                   |               |
| 🔥 Exceptional Reports     | ~ |   |       |                    |                                                                                                    |               |
| 🖨 Ecapture                | ~ |   |       |                    |                                                                                                    |               |
| 🏶 eCapture Reports        | ~ |   |       |                    |                                                                                                    |               |
| Broadcast Messages        |   |   |       |                    |                                                                                                    |               |
|                           |   |   |       |                    |                                                                                                    |               |
|                           |   | _ | Quick | Links              |                                                                                                    |               |
|                           |   |   |       | action List Search | © 2019, Exela Technologies Inc.,                                                                             |               |

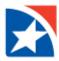

# **REVIEW BATCH**

When the IQA tests are complete, the **Review Batch** screen is displayed next. (Administrators may also access this screen by clicking the **Doc Type Search** menu item.)

From this screen, you may correct the scanlines of items, insert, delete, re-scan or re-upload items, manipulate the images of items that were scanned upside down or backwards, and convert items that were mis-identified (check to stub, stub to check, stub or check to transaction separator, etc.).

| Review Batch                                                                                                    |                                                            |          |                                                  |
|----------------------------------------------------------------------------------------------------|------------------------------------------------------------|----------|--------------------------------------------------|
|                                                                                                    | Scan Tracking ID: 2009                                     | Total Tr | ansactions: 3   NFD: 2   Check: 5   Separator: 3 |
| Control Total: \$ 0.00  Total Check Count: 0  Scanned Check Amount: \$ 4565.76  Scanned Check                                                                                                    | tck Count: 4  Expected Check: 4   Difference: \$ 4565.76   |          |                                                  |
| Failed(1)) View All Delete Batch                                                                                                    |                                                            |          | Previous   Transaction 1 - 3 of 3  Next          |
|                                                                                                    | 2011<br>she red iso on<br>she cold iso on<br>Jest Cold<br> | ٩        |                                                  |
| Tran ID:3<br>Delete John Sarok vid allow so allow so allow                                                                                                    | Transaction Separator                                      |          |                                                  |
| Tran ID:2<br>Delete                                                                                                    | And And And And And And And And And And                    |          |                                                  |
| 2012<br>2012<br>2012 | Transaction Separator                                      |          |                                                  |
| 🔲 NFD 📕 Check 📕 Correspondence 📕 Separator 📕 Warning                                                                                                    | g 🔄 Highlight 🔜 MICR&CAR 📕 MICR 🗧 CAR                      |          | PostBatch Cancel                                 |

- 1. The top of the screen displays the unique **Scan Tracking ID** that was assigned to this batch by the system (equivalent to a batch number), plus the total number of transactions, NFD items (Non Financial Document, includes stubs or invoices), checks, and transaction separators contained in the batch.
- 2. Below the top line is a line that displays the **Control Total results** (if control totals are required).
- 3. Below the Control Total line, you will see **Failed**, **View All**, and **Delete**.
  - You may limit the display to only those items that failed the IQA tests by clicking on the Failed link in the upper left of the screen.
     NOTE: The Failed indication is not displayed in the review screen when the Perform IQA configuration option is turned off.
  - To return the display to all items, click the **View All** link.
  - Click **Delete Batch** to remove an entire batch.
- 4. The largest portion of the screen displays **thumbnail images of each scanned item**, grouped by transaction, with the transaction identification number to the left, along with a **Delete** button that allows you to delete the entire transaction. You are prompted to confirm the delete.

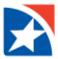

#### **Border Colors**

The border color of the thumbnails differentiates the items for quick reference:

- **NFD**: The blue border represents a stub or invoice item.
- **Check**: The green border represents a check item.
- **Correspondence**: The brown border represents a correspondence item.
- Separator: The teal border represents a transaction separator item.
- Alert/Warning: The red border represents an item that needs attention for any reason.
- Highlight/Mouse over: The yellow border appears when you hover the mouse over an item.
- MICR/CAR: The pink border appears when a transaction contains checks with both MICR and CAR values less than the threshold value.
- **MICR**: The purple border appears when a transaction contains checks with MICR value less than the threshold value.
- **CAR**: The orange border appears when a transaction contains checks with CAR value less than the threshold value.

| NFD Check Correspondence Separator Warning Highlight MICR&CAR MICR CAR |
|------------------------------------------------------------------------|
|------------------------------------------------------------------------|

| If the border of an item is red, then it needs to be reviewed and adjusted. | Review Batch                                                                                                    |
|-----------------------------------------------------------------------------|----------------------------------------------------------------------------------------------------|
| Right-click the thumbnail to activate the menu and make adjustments.        | Delete Batch         Tran ID :10         Delete         Image: Comparison of the state of the state of t |

See <u>Context Menu</u> for information on sub-menus that may be activated by right-clicking a thumbnail within the Review Batch screen.

See <u>Full-Screen Mode</u> for information on reviewing items in full-screen from the Review Batch screen.

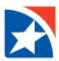

# **POST BATCH**

When all documents in the batch appear satisfactory, click the **Post Batch** button to post the batch, or click the **Cancel** button to close the Review function and return to the Home Page.

| Review Batc            | h                                                                                                    |                                                          |
|------------------------|----------------------------------------------------------------------------------------------------|----------------------------------------------------------|
|                        | Scan Tracking ID: 200!                                                                                                    | Total Transactions: 3   NFD: 2   Check: 5   Separator: 3 |
| Control Total: \$ 0.00 | Total Check Count: 0  Scanned Check Amount: \$ 4566.76  Scanned Check Count: 4  Expected Check: 4   Difference: \$ 4566.76                                                                                                    |                                                          |
| Failed(1)  View A      | Delete Batch                                                                                                    | Previous   Transaction 1 - 3 of 3  Next                  |
| Tran ID:1 Delete       | All Def That is     STATURED I       All Def That is     STATURED I       The status is in the status is in the st                                                                                                    |                                                          |
| Tran ID:3 Delete       | Transaction Separator                                                                                                    |                                                          |
| Tran ID:2<br>Delete    | All Definition<br>In the first intermediate<br>in the first intermediate<br>intermediate intermediate<br>intermediate intermediate     Matching intermediate<br>intermediate<br>intermedinte<br>intermediate<br>intermediate<br>intermediate<br>intermediate<br>int |                                                          |
|                        | 2012<br>Transaction Separator<br>Transaction Separator<br>Transaction Separator<br>Transaction Separator<br>Transaction Separator<br>Transaction Separator<br>Transaction Separator                                                                                                    |                                                          |
| NFD Ch                 | eck 📕 Correspondence 📕 Separator 📕 Warning 🔛 Highlight 🗾 MICR&CAR 🛑 MICR 🗖 CAR                                                                                                    | PostBatch Cancel                                         |

Г

# 1. Click Post Batch.

- 2. A confirmation window appears containing the batch information.
- 3. Click **Print** to print the message or **Cancel** to return to the home screen.

|                         | 9                     |  |
|-------------------------|-----------------------|--|
| Confirmation Number:    | 449                   |  |
| User ID:                | 53044                 |  |
| Site:                   | Site1                 |  |
| Worksource:             | Retail101             |  |
| Location:               | Chennai               |  |
| Batch Mode:             | Multiples             |  |
| Receive Date:           | 3/23/2017 12:00:00 AM |  |
| Scan Date & Time:       | 3/23/2017 10:48:33 AM |  |
| No. of Transactions:    | 1                     |  |
| No. of Checks:          | 4                     |  |
| No. of Stubs:           | 1                     |  |
| No. of Other Documents: | 0                     |  |

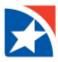

### **POST ERRORS**

If you click the **Post Batch** button and a batch has unresolved issues, the batch does not post and a message appears that indicates the problems encountered:

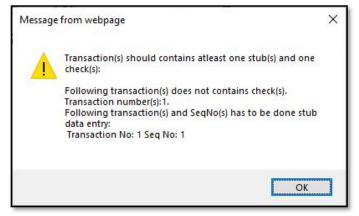

Correct the errors and retry posting the batch with the **Post Batch** button.

# **DELETE BATCH**

This feature is available in the Notification Panel, Review Batch and Doc Typing screens **only for those batches that are** *not exported* (Transmitted to Lockbox) and are **not in 'in use' status**.

- If the batch is in 'in-use' status, the batch cannot be deleted. It will refresh the Notification Panel with the batch status.
- If the batch is not in 'in use' status, the batch data is deleted and the batch moves to the deleted tables.

#### **Delete Batch from Notification Panel**

1. Click red trash can icon on the batch to delete.

|           |                                                                                            |                                                                                                    |                                                                                                    |                                                                                                    | 0                                                                                                    |
|-----------|--------------------------------------------------------------------------------------------|----------------------------------------------------------------------------------------------------|----------------------------------------------------------------------------------------------------|----------------------------------------------------------------------------------------------------|----------------------------------------------------------------------------------------------------|
|           |                                                                                            |                                                                                                    |                                                                                                    | 1 of 2                                                                                                    | <b>F</b>                                                                                                    |
| Site      | Worksource                                                                                 | User ID                                                                                                    | Scan VerifyNo                                                                                                    | Batch Status                                                                                                    |                                                                                                    |
| Charlotte | 000000007                                                                                  | pra                                                                                                    | 72                                                                                                    | Review                                                                                                    | Û                                                                                                    |
| Chicago   | 000000001                                                                                  | kur                                                                                                    | 88                                                                                                    | Review                                                                                                    |                                                                                                    |
| Chicago   | 000000001                                                                                  | kur                                                                                                    | 87                                                                                                    | Review                                                                                                    |                                                                                                    |
| Chicago   | 000000001                                                                                  | kur                                                                                                    | 84                                                                                                    | Review                                                                                                    |                                                                                                    |
| Charlotte | 000000007                                                                                  | pra                                                                                                    | 64                                                                                                    | Review                                                                                                    | Û                                                                                                    |
| Charlotte | 000000007                                                                                  | pra                                                                                                    | 62                                                                                                    | Review                                                                                                    | Ŵ                                                                                                    |
| Chicago   | 000000001                                                                                  | pra                                                                                                    | 70                                                                                                    | Review                                                                                                    | Ŵ                                                                                                    |
| Chicago   | 000000001                                                                                  | pra                                                                                                    | 69                                                                                                    | Review                                                                                                    | Ŵ                                                                                                    |
| Chicago   | 000000001                                                                                  | pra                                                                                                    | 68                                                                                                    | Review                                                                                                    | ŵ                                                                                                    |
|           | Charlotte<br>Chicago<br>Chicago<br>Chicago<br>Charlotte<br>Charlotte<br>Chicago<br>Chicago | Charlotte         000000007           Chicago         000000001           Chicago         000000001           Chicago         000000001           Chicago         000000001           Charlotte         000000007           Charlotte         000000007           Chicago         000000007           Charlotte         000000007           Chicago         000000001           Chicago         000000001 | Charlotte0000000007praChicago0000000001kurChicago0000000001kurChicago0000000001kurCharlotte000000007praChicago000000007praChicago000000001praChicago000000001praChicago000000001pra | Charlotte         000000007         pra         72           Chicago         000000001         kur         88           Chicago         000000001         kur         87           Chicago         000000001         kur         84           Charlotte         000000007         pra         64           Charlotte         000000007         pra         62           Chicago         000000001         pra         62           Chicago         000000001         pra         69 | SiteWorksourceUser IDScan VerifyNoBatch StatusCharlotte000000007pra72ReviewChicago000000001kur88ReviewChicago000000001kur87ReviewChicago000000001kur84ReviewChicago000000007pra64ReviewCharlotte000000007pra62ReviewChicago000000001pra70ReviewChicago000000001pra69Review |

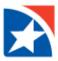

2. Click **OK** to delete the batch.

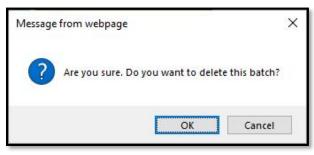

### Delete Batch Option in the Review Batch Screen

1. Click **Delete Batch**.

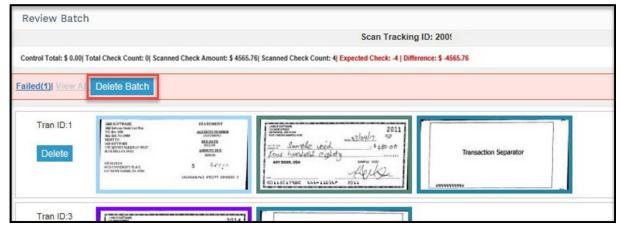

2. Click **OK** to delete the batch.

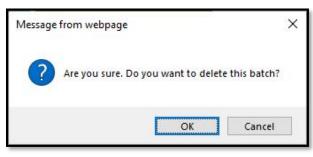

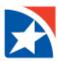

# **CONTEXT MENU**

If you **right-click a thumbnail in the <u>Review Batch</u> screen or the <u>Doc Type Search</u> menu, a menu appears that allows you to perform some common operations.** 

The contents of the menu **vary** by the type of document, type of batch, and the document's position in the batch.

| Review Batch                                                                                                    |                                                                   |                                                          |
|----------------------------------------------------------------------------------------------------|-------------------------------------------------------------------|----------------------------------------------------------|
| Scan 1                                                                                                    | Tracking ID: 2009                                                 | Total Transactions: 3   NFD: 2   Check: 5   Separator: 3 |
| Control Total: \$ 0.00  Total Check Count: 0  Scanned Check Amount: \$ 4565.76  Scanned Check Count: 4  Expected Check                                                                                                    | :k: -4   Difference: \$ -4565.76                                  |                                                          |
| Failed(1) View All Delete Batch                                                                                                    |                                                                   | Previous   Transaction 1 - 3 of 3  Next                  |
| Tran ID:1<br>Delete                                                                                                    | Transaction Separator                                             |                                                          |
| Tran ID:3           Delete         Sarate view of the set of the set of the s |                                                                   |                                                          |
| Tran ID:2         MOTIVATION         PERMINANT         PERMINANT         <                                                                                                    | Insert Item<br>Insert Correspondence Item                         |                                                          |
| Transaction Separator                                                                                                    | Insert Virtual Stub<br>Delete Item<br>Re-Scan<br>Item Type Change |                                                          |
| 🔲 NFD 📕 Check 📕 Correspondence 📕 Separator 📕 Warning 🧾 Highlight 🚺                                                                                                    | Move Item<br>Accept<br>Close                                      | PostBatch                                                |

NOTE: Each item is explained over the next several pages.

#### **Insert Item**

This allows you to scan a new item. It is available to all batch mode choices.

A sub-menu is displayed that allows you to choose whether the new item is inserted Before or After the highlighted item.

In full screen view, the **Insert** section at the bottom of the screen has an **Item** button. Hover the mouse over it to display the **Before** and **After** choices. Make sure the new item is in the scanner.

| Insert Item      | Before |  |
|------------------|--------|--|
| Delete Item      | After  |  |
| Re-Scan          |        |  |
| Item Type Change |        |  |
| Move Item        |        |  |
| Accept           |        |  |
| Close            |        |  |

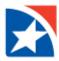

#### Insert Correspondence Item

This option allows you to insert a correspondence item for all the batch modes *except* Stub Only and Encode Only.

- 1. Right-click on the appropriate thumbnail.
- 2. Click Insert Correspondence Item.
- 3. A submenu with the options Before and After appears.
  - Choose **Before** to place the correspondence before the selected item.
  - Choose After to place the correspondence item to after the selected item.

NOTE: Make sure the correspondence items are in the scanner.

|                            | - |
|----------------------------|---|
| Insert Item                |   |
| Insert Correspondence Item | 1 |
| Insert Virtual Stub        |   |
| Delete Item                |   |
| Re-Scan                    |   |
| Item Type Change           |   |
| Move Item                  |   |
| Accept                     |   |
| Close                      |   |

#### Delete Item

Click this context menu item to remove the highlighted thumbnail.

- 1. Right-click on thumbnail to delete.
- 2. Click Delete.
- 3. You are prompted to confirm. Click **OK**.

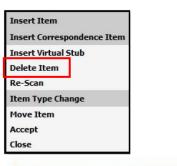

| Message from webpage |                                  |  |
|----------------------|----------------------------------|--|
| 2                    | Do you want to delete this Item? |  |
| C                    | OK Cancel                        |  |

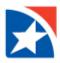

#### Re-Scan

The **Re-Scan** option appears when the image was processed through **Scan Now** and allows you to rescan the highlighted item.

- Make sure the item is in the scanner. The rescanned item replaces the highlighted item (even if the item is a virtual stub).
- 2. Click **Validate** to confirm the selected image(s).
- 3. Click Upload.

| 🗐 Uplo          | ad Images    |          |             | × |
|-----------------|--------------|----------|-------------|---|
| Uploa           | d Images     |          |             |   |
| Select          | Images       |          |             |   |
| S.No            | FileName     | IsPaired | IsDuplicate | Ê |
| 1               | 2-F.TIF      | Y        | Ν           | Û |
| 2               | 2-R.TIF      | Y        | Ν           | Û |
| ● 2-F.T         | IF × Remove  |          |             |   |
| 🔵 2-R.T         | IF × Remove  |          |             |   |
| Selec           | Select Files |          |             |   |
|                 |              |          |             |   |
|                 |              |          |             |   |
| Validate Upload |              |          |             |   |
| Validate Upload |              |          |             |   |

#### **Item Type Change**

This function allows you to change the type of item. It displays a sub-menu with the allowable choices.

For instance, the following illustration is a check image that has been misidentified as an NFD document (blue border).

The sub-menu allows the document to be changed to either a **check**, **transaction separator** or **correspondence**.

| me caushe wid         | 2015<br>wa <u>12/oelin</u> 18<br>18 mél-oe |                       |
|-----------------------|--------------------------------------------|-----------------------|
| ANT BANK, USA         | Insert Item                                |                       |
| 0113017680 LLL-11254P | Insert Virtual Stub                        |                       |
|                       | Delete Item                                |                       |
|                       | Re-Scan                                    |                       |
|                       | Item Type Change                           | Check                 |
|                       | Move Item                                  | Correspondence        |
|                       | Close                                      | Transaction Separator |

The sub-menu options depend upon the right-clicked item and the batch mode.

NOTE: When converting an item to a check, IQA (Image Quality Analysis) tests and CDV (Check Digit Verification) analysis are performed. If the item fails any of these tests, its border changes to red and further analysis is needed.

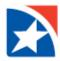

#### **Create New Transaction**

This context menu item allows you to create a new transaction when more than one check and stub are in a single transaction. You may separate the individual items from the transaction.

NOTE: This menu option is only available if your system installation is configured to allow it.

- 1. **Right-click** on item to split from the transaction ID.
- 2. Click Create New Transaction.

| trol Total: \$ 0.00  Total Check Count: 0                                                                                                    | Scanned Check Amount: \$ 3400.76  Scanned Check Count: 2  Expected Check: | Total Transactions: 1   NFD: 1   Check: 2   Separator: 0<br>-2   Difference: \$ -3400.76 |
|----------------------------------------------------------------------------------------------------|---------------------------------------------------------------------------|------------------------------------------------------------------------------------------|
| Delete Batch                                                                                                    |                                                                           | Providence   Transaction 1 - 1 of 1                                                      |
| Per Billion and Annual Annual Annua                                                                                                    | Start Start Start                                                         |                                                                                          |
| The second second secon | InsertItem                                                                |                                                                                          |
|                                                                                                    | Item Type Change                                                          |                                                                                          |
|                                                                                                    | CreateNewTransaction                                                      |                                                                                          |
|                                                                                                    | Close                                                                     |                                                                                          |
|                                                                                                    | Close                                                                     |                                                                                          |

3. The screen displays the **new Transaction ID split out** from the original transaction.

| trol Total: \$ 0.00] Total Check Count: 0  Scanned Chec                                                                                                    | k Amount: \$ 3400.76  Scanned Check Count: 2  Expected Check:                                                                                                    | 2   Difference: \$ -3400.76          |
|----------------------------------------------------------------------------------------------------|----------------------------------------------------------------------------------------------------|--------------------------------------|
| Delete Batch                                                                                                    |                                                                                                    | Providence   Transaction 1 - 2 of 2] |
| Itan ID.1<br>Delete<br>werd and a second and a second and a s                                                                                                    | and the former of the former of the former o |                                      |
| Tran ID 2<br>Tran ID 2<br>Dickete<br>The back and 244<br>Transmer in 156<br>Transmer in 156 |                                                                                                    |                                      |
|                                                                                                    |                                                                                                    |                                      |
|                                                                                                    |                                                                                                    |                                      |
|                                                                                                    |                                                                                                    |                                      |

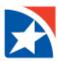

#### Move Item

This allows you to move an item to another transaction. This only appears when more than one transaction was scanned. In the example below, an item in Trans ID 1 is being moved to Trans ID 2.

- 1. **Right click** on the desired thumbnail.
- 2. Click Move Item.

| Review Batch                                                                                                    |                                                         |
|----------------------------------------------------------------------------------------------------|---------------------------------------------------------|
| Scan Tracking ID:69                                                                                                    | Total Transactions:2   NFD: 1   Check: 2   Separator: 0 |
| Failed(2) View All Delete Batch                                                                                                    | Previous   Transaction 1 - 2 of 2  Mext                 |
| Tran ID :1         Image: State and State and State an                                |                                                         |
| Tran ID :2 Tran ID :2 |                                                         |
| Item Type Char<br>Move Item<br>Accept<br>Close                                                                                                    | ge                                                      |
| NFD Check Correspondence Separator Warning Highlight MICR&CAR                                                                                                    | MICE CAR PostBatch Cancel                               |

- 3. From the drop-down list in the pop-up window, select a **transaction number** (that you want the selected item *moved to*).
- 4. Click Submit.

| Select Transaction Number | $\times$ |
|---------------------------|----------|
| Select TranNo             |          |
| 2                         | ~        |
|                           | Submit   |
|                           |          |
|                           |          |

The selected item is moved to the other transaction.

|                              | Scan Tracking ID:69                                                                                                    | Total Transactions:2   NFD: 1   Check: 2   Separator: |
|------------------------------|----------------------------------------------------------------------------------------------------|-------------------------------------------------------|
| led(2) View All Delete Batch |                                                                                                    | Previous   Transaction 1 - 2 of 2  Nex                |
| Tran ID :1                   |                                                                                                    |                                                       |
| Publicity Manual Manual      | Minister         Image: March 100           The set of the set of the set |                                                       |
|                              |                                                                                                    |                                                       |
|                              |                                                                                                    |                                                       |

#### Accept

This menu option is only available if the highlighted item is a check that has been **flagged as a duplicate** or has **failed IQA**. Choose this option to accept the check.

- 1. **Right-click** on the desired thumbnail. It is highlighted in red.
- 2. Click Accept.

| REVIEW BATCH                                                                                                    |                                             |                                                          |
|----------------------------------------------------------------------------------------------------|---------------------------------------------|----------------------------------------------------------|
|                                                                                                    | Scan Tracking ID: 294                       | Total Transactions: 4   NFD: 0   Check: 4   Separator: 0 |
| Failed(2) Vie All Delete Batch                                                                                                    |                                             | Previous   Transaction 1 - 3 of 4  <u>Next</u>           |
| Tran ID:1<br>Delete<br>Delete<br>Del |                                             |                                                          |
| Tran ID.S<br>Delete<br>Delete Item<br>providence<br>Providence<br>Delete Item<br>Re-Scan                                                                                                    |                                             |                                                          |
| Tran ID.2<br>Delete Delete Tran ID.2 Delete Delete De                                                                                                    |                                             |                                                          |
| NFD Check Correspondence Separator                                                                                                    | Warning 📕 Highlight 📕 MICR&CAR 📕 MICR 📕 CAR | PostBatch Cancel                                         |

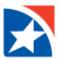

3. The check is removed from the Failed list and the border on the thumbnail changes from red to green.

| REVIEW BATCH                        |                                             |                                                          |
|-------------------------------------|---------------------------------------------|----------------------------------------------------------|
|                                     | Scan Tracking ID: 294                       | Total Transactions: 4   NFD: 0   Check: 4   Separator: 0 |
|                                     |                                             |                                                          |
| Ealled((1)) Vir w.All. Delete Batch |                                             | Provious   Transaction 1 - 3 of 4  Next                  |
|                                     |                                             |                                                          |
| Tran ID:1                           |                                             |                                                          |
| Delote                              |                                             |                                                          |
| Tran ID:5                           |                                             |                                                          |
| Delete                              |                                             |                                                          |
| Tran ID:2                           |                                             |                                                          |
| Delete                              |                                             |                                                          |
| 414201/05 Mailton 2003              |                                             |                                                          |
|                                     |                                             |                                                          |
| NFD Check Correspondence Separator  | Warning 🧧 Highlight 🔜 MICR&CAR 📕 MICR 🚺 CAR | PostBatch Cancel                                         |
|                                     |                                             |                                                          |

# Close

When the menu is opened, right-click to exit out of the context menu.

| InsertItem  | N.          |
|-------------|-------------|
| Delete Iter | n           |
| Re-Scan     |             |
| Item Type   | Change      |
| CreateNew   | Transaction |
| Close       |             |

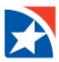

# **FULL-SCREEN MODE**

You may view a document in full-screen mode by clicking on its thumbnail image in the **Review Batch** screen.

| JAND B SOFTWARE<br>123 MAN STREET<br>ANYWHERE USA 01234<br>TEST CHECKSSAMPLE VOID<br>PAYTOTHE John Doc<br>ALVE THONOAND Aget<br>ANY BANK, USA<br>FOR PAYMENT<br>1:01113 |         | DATE 3/30/2017<br> | 089<br>53-179<br>5905 | 4<br>            |                    |                    |                  |
|----------------------------------------------------------------------------------------------------|---------|--------------------|-----------------------|------------------|--------------------|--------------------|------------------|
| MICR Line                                                                                                    | Amount  | Payment DocType    |                       |                  |                    |                    |                  |
| ₩516034997( ×                                                                                                    | 5805.00 | PersonalCheck      | ~                     |                  |                    |                    |                  |
|                                                                                                    |         |                    | Update                |                  |                    |                    |                  |
| Tran 2 Seq 2                                                                                                    |         |                    |                       | Insert           | Convert To         |                    |                  |
|                                                                                                    |         |                    |                       | Item VirtualStub | Correspondence NFD | Delete Re-Upload M | ove Item Accept  |
|                                                                                                    |         |                    |                       |                  |                    |                    | w Duplicate Item |
| L                                                                                                    |         |                    |                       |                  |                    | VIE                | w ouplicate item |

The bottom of the screen displays various **relevant information** about the document and **actions** you may take.

| View the following, depending on the document type: | You may also Insert:                                         |  |  |
|-----------------------------------------------------|--------------------------------------------------------------|--|--|
| MICR line                                           | • Item                                                       |  |  |
| Amount                                              | Correspondence                                               |  |  |
| • Payment Doc Type (for checks)                     | Virtual Stub                                                 |  |  |
| Account Number (for NFD documents)                  | Or, <b>Convert To</b> the item to:                           |  |  |
| Take advantage of these action buttons:             | Correspondence                                               |  |  |
| Update                                              | Check                                                        |  |  |
| Change Format (if the item supports more            | NFD                                                          |  |  |
| than one data entry format)                         | Other action buttons are:                                    |  |  |
| Cancel                                              | Delete                                                       |  |  |
|                                                     | Re-Upload                                                    |  |  |
|                                                     | <ul> <li>Move Item (see instructions <u>here</u>)</li> </ul> |  |  |
|                                                     | • Accept (see instructions <u>here</u> )                     |  |  |
|                                                     | • View Duplicate Item (see instructions here)                |  |  |
|                                                     |                                                              |  |  |

Click the **X** at the top right to close the full screen window and return to the thumbnail view.

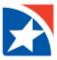

Additionally, you may **click the images** on the right to preform these actions:

| ٢ | Rotate the image 90°                                                                                                    |
|---|----------------------------------------------------------------------------------------------------|
|   | Save the rotated/flipped view of the image                                                                                                    |
|   | NOTE: If you flip or rotate the image without saving the view, when you go to the next or previous image you are prompted to save the flipped or rotated view          Message from webpage         Image rotation/Flip/Flip rotation done.Do you want to save the image?         OK       Cancel |
|   |                                                                                                    |
|   | Flip the image (front to back, back to front)                                                                                                    |
|   | Display the previous document image                                                                                                    |
| ۲ | Display the next document image                                                                                                    |

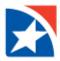

#### **VIEW DUPLICATE ITEM**

If the scanned item is shown as a duplicated item in the **Review Batch** screen, view the duplicate item from <u>Full-Screen Mode</u>.

1. Click View Duplicate Item.

| MICR Line    |   | Amount  | Payment DocType |        |                  |                    |                           |
|--------------|---|---------|-----------------|--------|------------------|--------------------|---------------------------|
| d516034997(  | × | 5805.00 | PersonalCheck   | ~      |                  |                    |                           |
|              |   |         |                 | Update |                  |                    |                           |
| Tran 2 Seq 2 |   |         |                 |        | Insert           | Convert To         |                           |
|              |   |         |                 |        | Item VirtualStub | Correspondence NFD | Delete Re-Upload Move Ite |
|              |   |         |                 |        |                  |                    | View Du                   |

2. A new window displaying the item and its duplicate opens.

| J AND B SOFTWARE<br>J AND B SOFTWARE<br>123 MAIN STREET<br>ANYWHERE, USA 01 234<br>TEST CHECKS-SAMPLE VOID<br>PAY TO THE<br>ORDER OF | DATE                                                                                                    | 2593<br><sup>58-47</sup>                                                                                                    | (C<br>(B)<br>(C)                                                     |
|----------------------------------------------------------------------------------------------------|----------------------------------------------------------------------------------------------------|----------------------------------------------------------------------------------------------------|----------------------------------------------------------------------|
| ANY BANK, USA                                                                                                    | Duplicate Review     Duplicate Review     Discrete Review     Discrete Review | Check Amount<br>10 00<br>User Name<br>Admin<br>Process Date & Time<br>05/102016 12:00 00 AM<br>MICR Line<br>0011200475d0035667/25830011200475d0035667/258 |                                                                      |
| CR Line_1<br>1200475400356674259340112004754003566742583                                                                             | Amount Account number                                                                                                    |                                                                                                    | ]                                                                    |
| n 1 Seq 2<br>Dur                                                                                                    | Nicate litem: (Check Date:05/10/2018 Conf #:30390) 1                                                                                                    | Insert<br>Item VrhutGuo<br>QA Failed/Foreign Check.CDV Failed Checki                                                                                      | Convert To<br>Contestondence [NFD] room Rosscan #0<br>View.Duplicate |

- 3. Click the **X** at the upper right of the window to close the window and return to the full-screen mode.
- 4. Click one of the buttons at the bottom right of the screen to adjust the duplicate item.
  - Convert To Correspondence or NFD
  - Delete, Re-Upload, Move Item, or Accept

| Г |              |   |         |                 |        |                  |                    |                                   |
|---|--------------|---|---------|-----------------|--------|------------------|--------------------|-----------------------------------|
| L | MICR Line    |   | Amount  | Payment DocType |        |                  |                    |                                   |
| l | d516034997(  | × | 5805.00 | PersonalCheck   | ~      |                  |                    |                                   |
| l |              |   |         |                 | Update |                  |                    |                                   |
| l | Tran 2 Seq 2 |   |         |                 |        | Insert           | Convert To         |                                   |
| l |              |   |         |                 |        | Item VirtualStub | Correspondence NFD | Delete Re-Upload Move Item Accept |
| L |              |   |         |                 |        |                  |                    | View Duplicate Item               |

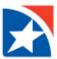

#### NFD (NON-FINANCIAL DOCUMENT) IMAGE

An example of a **NFD Image** from the **Review Batch** screen when a thumbnail is clicked to activate <u>Full-Screen Mode</u> is shown below.

|            |                                                                         |              |             |                           |             |                                    |                  | *           |
|------------|-------------------------------------------------------------------------|--------------|-------------|---------------------------|-------------|------------------------------------|------------------|-------------|
|            | <b>ZYX Compa</b><br>123 My Street<br>My Town, PA 123<br>Phone (123) 456 | 345          |             |                           | ACCOUNT NU  | INVC<br>JMBER : 1234<br>DATE: Marc | 456789           |             |
|            | <b>To:</b><br>John Sample<br>1234 Any Street<br>My Town, PA 123         | 345          |             | FOR:<br>Software Services |             |                                    |                  |             |
| Amount     | Account Number                                                          | Account Name | Edit Delete |                           |             |                                    |                  |             |
| 0.00       |                                                                         |              |             | Add                       |             |                                    |                  |             |
| Tran 2 Seq | I                                                                       |              |             | Insert                    | Convert     | То                                 |                  |             |
|            |                                                                         |              |             | Item                      | VirtualStub | ondence Check                      | Delete Re-Upload | d Move Item |

If input fields are provided, they may be edited or additional lines may be entered.

- 1. Click the **Edit** icon **C** to edit the fields.
- 2. Enter appropriate information.
- 3. Click **Update** to save changes or **Cancel** to discard changes.

| Amount | Account Number | Account Name  |
|--------|----------------|---------------|
| 0.00   | 1241544514     |               |
|        |                | Update Cancel |

NOTE: You may also add an additional line of information by clicking **Add**. A blank series of fields is displayed.

| Amount | Account Number | Account Name  |
|--------|----------------|---------------|
|        |                |               |
|        |                | Update Cancel |

4. If you click **Update**, an additional line of data appears.

| Amount | Account Number | Account Name | Edit | Delete |    |
|--------|----------------|--------------|------|--------|----|
| 100.00 | 1241574512     |              | Ø    |        |    |
| 100.00 | 1001001420     |              | R    | n Ac   | dd |

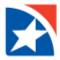

5. An additional line may allow you to split an amount over multiple accounts. Click the **Edit** icon to modify the additional line, or click the red **Trash Can** icon to delete it. **You are not prompted to confirm the delete.** 

NOTE: You cannot delete the original scanned line.

## **CHECK IMAGE**

When you click on a check thumbnail in the **Review Batch** screen, you are able to see the **Check Image** in <u>Full-Screen</u> <u>Mode</u> and make any adjustments necessary.

|                                                                                                    | ******                                      |                  |                         |                                            |                 |
|----------------------------------------------------------------------------------------------------|---------------------------------------------|------------------|-------------------------|--------------------------------------------|-----------------|
| J AND B SOFTWARE<br>123 MAIN STREET                                                                            |                                             | 0894             |                         |                                            |                 |
| ANYWHERE, USA 01234<br>TEST CHECKS-SAMPLE VOID                                                                 |                                             |                  |                         |                                            |                 |
| TEST CHECKS-SAMPLE VOID                                                                                        | PAR 3/30/20                                 | 17 53-179<br>113 |                         |                                            | (               |
| AVIOTHE John Doc<br>ORDER OF John Doc                                                                          | hundred five and oc                         | \$ 5805.00       |                         |                                            | 0               |
| ANY BANK, USA                                                                                                  | SAMPLE - VC                                 | 8                |                         |                                            | 6               |
| - Payment                                                                                                    | as-                                         |                  |                         |                                            |                 |
|                                                                                                    | 11654. 0894                                 |                  |                         |                                            |                 |
|                                                                                                    |                                             |                  |                         |                                            |                 |
| 10113017981 4444                                                                                               |                                             |                  |                         |                                            |                 |
|                                                                                                    |                                             |                  |                         |                                            |                 |
|                                                                                                    |                                             |                  |                         |                                            |                 |
|                                                                                                    |                                             |                  |                         |                                            |                 |
|                                                                                                    |                                             |                  |                         |                                            |                 |
|                                                                                                    |                                             |                  |                         |                                            |                 |
|                                                                                                    |                                             |                  |                         |                                            |                 |
|                                                                                                    |                                             |                  |                         |                                            |                 |
|                                                                                                    |                                             |                  |                         |                                            |                 |
| 71 00 71 00 71 00 71 00 71 00 71 00 71 00 71 00 71 00 71 00 71 00 71 00 71 00 71 00 71 00 71 00 71 00 71 00 71 | AND THE THE THE THE THE THE THE THE THE THE |                  |                         |                                            |                 |
|                                                                                                    | Amount                                      |                  |                         |                                            |                 |
| 71 (09) (09) (09) (09) (09) (09) (09) (09)                                                                     | AND THE THE THE THE THE THE THE THE THE THE |                  |                         |                                            |                 |
|                                                                                                    | Amount                                      |                  |                         |                                            |                 |
|                                                                                                    | Amount                                      |                  | Insert                  | Convert To                                 |                 |
| Line                                                                                                    | Amount                                      |                  | Insert                  | Convert To                                 |                 |
| Line                                                                                                    | Amount<br>S805.00                           |                  | Insert<br>Izm VehadStub | Convert To<br>Corresponderce NFD Separator | Delette Re-Scan |

Check images display fields for the **MICR Line** and **Amount** as read by the scanner. Other fields, such as the **Payment Doc Type** drop-down list (personal check, business check, money order, etc.) as determined by the IQA tests, and the **Checkformat** field as determined by the A2IA or MITEK recognition engine (digital identity verification), may be displayed depending on work source configuration.

| ICR Line               | Amount  | Amount | Account Number | Account Name         | Edit Delete        | ViewImage   |
|------------------------|---------|--------|----------------|----------------------|--------------------|-------------|
| 021305001d8315473c1043 | 3247,31 | 10.00  | 041            | sai                  | 12                 | Viewimage   |
|                        |         | Update |                |                      |                    |             |
| n 1 Seq 2              |         |        | Insert         |                      | Convert To         |             |
|                        |         |        | ttem Corres    | pondence VirtualStub | Correspondence NFD | Delete Re-U |

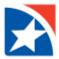

You may edit these fields by clicking in the field and making your changes, and may change the payment type by choosing from the drop-down list. When entering the MICR line use the following characters for the MICR symbols:

- For ' enter a lower case d
- For "enter a lower case c
- For enter a lower case b

If configured to display the **Payment Type**, you may choose the correct type from the drop-down list.

| Payment Type       |
|--------------------|
| BankDraft          |
| BusinessCheck      |
| CashiersCheck      |
| CashInOutTicket    |
| Check              |
| DepositTicket      |
| MoneyOrder         |
| PersonalCheck      |
| PreAuthorizedDraft |
| TravellersCheck    |
| USSavingBonds      |

If stub input fields are provided, they may be edited. If the stub image is available it may be displayed.

- 1. Click the **Edit** icon  $\square$  to edit the fields.
- 2. Click **Update** to save your changes or click **Cancel** to discard your changes.

NOTES:

If you close the window or proceed to another image without clicking **Update**, our changes are not saved. If your system is configured to not allow check amount entry and MICR correction, the **Edit** icon **C** does not appear.

#### TRANSACTION SEPARATOR IMAGE

There are no fields to be corrected when you click on the **Transaction Separate Image** in the **Review Batch** screen. However, if you click on the image to activate <u>Full-Screen Mode</u>, the **image display and characteristics** can be changed using the icons at the right and bottom of the screen.

| Transaction Separator | r                                         |                                        | 8<br>(c)<br>(n)<br>(c)<br>(n)<br>(n)<br>(n) |
|-----------------------|-------------------------------------------|----------------------------------------|---------------------------------------------|
| Tran 1 Seq 3          | Insert<br>Item Correspondence VirtualStub | Convert To<br>Correspondence Check NFD | Delete Re-Upload Move Item                  |

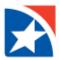

#### **CORRESPONDENCE IMAGE**

There are no fields to be corrected when you click on the **Correspondence Image** from the **Review Batch** screen.

However, if you click on the thumbnail to activate <u>Full-Screen Mode</u>, the **image display and characteristics** can be changed using the icons at the right and bottom of the screen. **If the item is not correspondence**, it may be converted to a check or NFD.

|              | 27    |   |                                                                  | ۲         |
|--------------|-------|---|------------------------------------------------------------------|-----------|
|              | 314   | 2 |                                                                  |           |
| 289          | ٤ 4 ٤ | 4 |                                                                  |           |
| Tran 3 Seq 2 |       |   | Insert Convert To<br>Item VirtualStub Check NFD Delete Re-Upload | Move item |

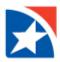

# **DOC TYPE SEARCH**

The eCapture **Doc Type Search** function is used by administrators to **verify the results** of the Review Batch function and to **perform any needed changes** to document types.

- 1. Click **DocType Search** from the menu on the left side.
- 2. Enter Search Criteria to locate the desired batch.
- 3. Drop-down lists are provided to choose:
  - o Site
  - Work Group
  - Work Source
  - Scan Date: A calendar icon is provided to search by Scan Date. The current date is the default.
  - $\circ$  Location
  - Scan VerifyNo: The confirmation ID (batch number) of the batch. If used, make sure the Scan Date is set to the correct date.
  - Property
  - Batch Mode
- 4. Click Filter button to display all the batches that match the search criteria.

NOTE: The **Reset** button resets all criteria to the default settings.

| LockBox Portal            |   |                 | G Last      | User 12<br>Login: 4/25/2022 |                                |       |                    | FIRST HORIZO         | DN.  |
|---------------------------|---|-----------------|-------------|-----------------------------|--------------------------------|-------|--------------------|----------------------|------|
|                           |   | Search Doc      | Туре        |                             |                                |       |                    |                      |      |
| 🞦 Dashboard               |   | Search Criteria | ı           |                             |                                |       |                    |                      |      |
| Application Configuration |   |                 | Site        | Select Site                 |                                | ~     | Loca               | tion Select Location | ~    |
| 🔊 Entity Settings         |   |                 | Work Group  | Select WorkGr               | oup                            | ~     | Scan Verif         | fyNo                 |      |
| User Administration       | ~ |                 | Work Source | Select Workso               | urce                           | ~     | Prop               | erty Select Property | ~    |
| 🚨 Customer Delivery       | ~ |                 | Scan Date   | 04/26/2022                  | <b>1</b>                       |       | Batch M            | lode                 | ~    |
| Archive Reports           | ~ |                 |             |                             |                                |       |                    | Filter               | eset |
| Lockbox Exception         | ~ | Search Result   |             |                             |                                |       |                    |                      |      |
|                           |   |                 |             |                             |                                |       |                    |                      |      |
| 🕒 Exceptional Reports     | ~ |                 |             |                             |                                |       |                    |                      |      |
| 🖨 Ecapture                | ^ |                 |             |                             |                                |       |                    |                      |      |
| 🛧 Home                    |   |                 |             |                             |                                |       |                    |                      |      |
| <b>Q</b> Doc Type Search  |   |                 |             |                             |                                |       |                    |                      |      |
| Batch Maintenance         |   |                 |             |                             |                                |       |                    |                      |      |
| 📩 Download Client Setup   |   |                 |             |                             |                                |       |                    |                      |      |
| 🛠 eCapture Reports        | ~ |                 |             |                             |                                |       |                    |                      |      |
| Broadcast Messages        |   |                 |             |                             |                                |       |                    |                      |      |
|                           |   |                 |             | Quick Links                 |                                | FIRST | HORIZON            |                      |      |
|                           |   |                 |             | Transaction List<br>Home    | Search<br>Release Transactions |       | Technologies Inc., |                      |      |

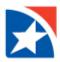

5. The Search results appear. Each row represents one previously scanned batch.

For each batch, the row displays

- $\circ$  S.No Sequence number in which the batch was scanned on that processing date
- Verify ScanNo Scan Tracking ID or batch number
- o Scan Date
- User ID Operator who scanned the items
- o Site ID
- Location
- Worksource
- Property
- o Batch Mode Numeric
- o Batch Status Current status

| Searc | h Result      |            |         |            |            |            |              |                                 |                             |
|-------|---------------|------------|---------|------------|------------|------------|--------------|---------------------------------|-----------------------------|
|       |               |            |         |            |            |            |              |                                 | 1 of 20 🕨 🕅                 |
| S.No  | Scan VerifyNo | Scan Date  | User ID | Site       | Location   | Worksource | Property     | Batch Mode                      | Batch Status                |
| 1     | 56            | 04/26/2022 | 29      | Charlotte  | FHeCapture | 07000      | All Property | Encode Only With Correspondence | Scanning                    |
| 2     | 56            | 04/26/2022 | 43      | Lafayette  | FHeCapture | 03500      | All Property | Image PageWorks                 | Review                      |
| 3     | 56            | 04/26/2022 | 45      | Lafayette  | FHeCapture | 03500      | All Property | Image PageWorks                 | Document Validation Staging |
| 4     | 56            | 04/26/2022 | 47      | Birmingham | FHeCapture | 01500(     | All Property | Image PageWorks                 | ContinueScan                |
| 5     | 56            | 04/26/2022 | 43      | Lafayette  | FHeCapture | 03500      | All Property | Image PageWorks                 | Transmitted to Lockbox      |
|       |               |            |         |            |            |            |              |                                 |                             |

#### NOTE

If the Batch Status displays as a blue link, clicking on that link opens the batch in that function.

- Click **Review** to open the <u>Review</u> function.
- Click **DocTyping** to open the <u>Doc Typing</u> function.
- Click **Rejected** to open the <u>Acknowledge Item Details</u> screen.

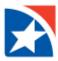

## **DOCTYPING FUNCTION**

When you click a **DocTyping** link in the **Search Doc Type** screen or Home page **Notification Panel**, the **DOCTYPING BATCH** screen displays.

|                                                     | Scan Tracking ID: 469                                                                                                    | Total Transactions: 2   NFD: 2   Check: 2   Separator: 0 |
|-----------------------------------------------------|----------------------------------------------------------------------------------------------------|----------------------------------------------------------|
| trol Total: \$ 3400.76] Total Check Count: 2  Scann | ed Check Amount: \$ 3400.76] Scanned Check Count: 2  Expected Chec                                                                                                    | :k: 0   Difference: \$ 0.00                              |
| ndfüll Vinn All Delete Batch                        |                                                                                                    | Previous   Transaction 1 - 2 of 2  II                    |
| Tran ID:1                                           | Good Flyte 32472                                                                                                    |                                                          |
| Tran ID:2 coincid                                   | COMPARISON IN THE ADDRESS OF ADDRESS OF ADDR |                                                          |
|                                                     |                                                                                                    |                                                          |
|                                                     |                                                                                                    |                                                          |
|                                                     |                                                                                                    |                                                          |

In this screen, the administrator has all the functionality of the Review Batch function, plus the ability to **change the Work Source** associated with a transaction.

| Insert Item               |   |
|---------------------------|---|
| Insert Correspondence Ite | m |
| Insert Virtual Stub       |   |
| Delete Item               |   |
| Re-Scan                   |   |
| Item Type Change          |   |
| Move Item                 |   |
| Change Worksource         |   |
| Close                     |   |

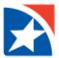

1. Choose **Change Worksource** to change the Work Source for the transaction. A list of Work Wources is displayed.

NOTE: If the Work Source is defined with properties, an additional **Select Property** drop-down list appears.

2. Choose the desired Work Source (and property, if required) from the drop-down list and click **Submit**.

| Select Worksource | ×      |
|-------------------|--------|
| Select Worksource |        |
| RetailOne         | ~      |
|                   | Submit |
|                   |        |
|                   |        |
|                   |        |

- 3. The transaction is removed from the current batch and set up as its own batch, which is associated with the chosen work source.
- 4. A confirmation prompt is displayed, showing the new batch number/confirmation id assigned by the system. Click **OK**.

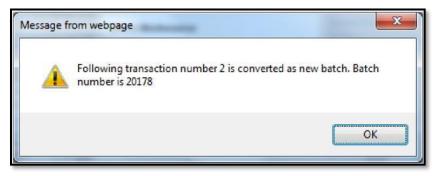

- 5. The new batch is listed with the other batches for that processing date, with a **Batch Status** of DocTyping.
- 6. If the transaction contains an envelope that was mistakenly designated as an NFD item, the menu contains an **Envelope** option that allows you to convert the item to an envelope.

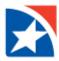

### **REJECTED ITEMS**

When you click a **Rejected** link in the **Search DocType** screen or the Home Page **Notification Panel**, this opens the **Acknowledge Item Details** screen as shown below.

| 📄 Reject Ackr | nowledgement                                                                                                    |                      | E                          |
|---------------|----------------------------------------------------------------------------------------------------|----------------------|----------------------------|
|               |                                                                                                    |                      | 1 of 3 🕨 🕅                 |
| Acknowledge   | Acknowledge Item Details                                                                                                    |                      |                            |
|               | TransactionId:         449         Tranno:           MICR Line:         14400001050000001077003402c1970c041c10170503                                                                                                    | 1                    | SeqNum: 1<br>Amount: 10.00 |
|               | Account Number Date Due Amount Due Check Number                                                                                                    |                      |                            |
|               | 1002-2 00/10/17 205.50 Amount Paid                                                                                                    |                      |                            |
|               | Make Check Payable and mail to:<br>PROP UNITS<br>PO BOX 22222222<br>PHOENIX AZ 85072-2222<br>2440 000105 0000001077003402 Y0M0N 017050 3                                                                                                    |                      |                            |
|               | TransactionId :         449         Tranno :         1           MICR Line :         d021305001d8315473c1043         1                                                                                                    | SeqNum :<br>Amount : | 2<br>3247.31               |
|               | Gregory J. Hampton<br>1234 Any Breat<br>Your Town, USA<br>DATE TodAY<br>PAY TO THE Groed PayEE \$324731<br>324731<br>TEST DOCUMENT<br>NON-NEGOTIABLE DOLLARS<br>SAMPLE - VOID<br>DOLLARS<br>SAMPLE - VOID<br>DOLLARS<br>SAMPLE - VOID<br>DOLLARS<br>SAMPLE - VOID<br>DOLLARS |                      |                            |

- 1. Acknowledge the rejected items by selecting the check boxes of the items to be acknowledged.
- 2. Click Update.
- 3. The **Batch Status** changes to Reject Acknowledged.

| Date       | Site  | Worksource | User ID | Scan VerifyNo | Batch Status       |   |
|------------|-------|------------|---------|---------------|--------------------|---|
| 03/30/2017 | Site1 | 000000101  | 53044   | 473           | Review             | 1 |
| 03/30/2017 | Site1 | 000000101  | 53044   | 471           | Review             | 0 |
| 03/30/2017 | Site1 | 0000020000 | 53044   | 470           | Reject Acknowledge | đ |
| 03/30/2017 | Site1 | 0000020000 | 53044   | 469           | DocTyping          | 向 |

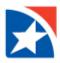

# **BATCH MAINTENANCE**

Batch Maintenance is a function that allows administrators to change the Batch Status of batches. Only Administrators have a **Batch Maintenance** menu.

- 1. Click **Batch Maintenance** from the menu on the left.
- 2. Enter Search Criteria to locate the desired batch(es).
  - Drop-down lists are provided to choose:
    - o Site
    - Location
    - Worksource
    - BatchMode
    - Previous BatchValue
    - Current BatchValue
    - Scan Date: A calendar icon is provided. The current date is the default.
    - Property
- 3. Click **Filter** to display all the batches that match the search criteria.

NOTE: The **Reset** button resets all criteria to the default settings.

| LockBox Portal           |   | ) 🗹      | 9 0      |                      | ser 123     | АМ       |                          |                           |            |                   |                            |                   | Į               | FIRST HORI            | zor  |
|--------------------------|---|----------|----------|----------------------|-------------|----------|--------------------------|---------------------------|------------|-------------------|----------------------------|-------------------|-----------------|-----------------------|------|
| 🖸 Dashboard              |   | Batch M  |          | nance                |             |          |                          |                           |            |                   |                            |                   |                 |                       |      |
|                          |   | Search C | Criteria |                      |             |          |                          |                           |            |                   |                            |                   |                 |                       |      |
| Application Configuratio |   |          |          | Site                 | Select Site |          |                          |                           |            | ~                 | Location                   | Select Location   |                 |                       | ~    |
| Dentity Settings         |   |          |          | Work Source          | Select Wor  | ksource  |                          |                           |            | ~                 | Batch Mode                 |                   |                 |                       | ~    |
| User Administration      | ~ |          |          | Previous Batch Value | Select Bato | chValue  |                          |                           |            | ~                 | Current Batch Value        | Select BatchValue |                 |                       | ~    |
| Customer Delivery        | ~ |          |          | Scan Date            | 04/26/2022  | <b>*</b> |                          |                           |            |                   | Property                   | Select Property   |                 |                       | `    |
|                          |   |          |          |                      |             |          |                          |                           |            |                   |                            |                   |                 | Filter                | Rese |
| Archive Reports          | ~ | Search R | Result   |                      |             |          |                          |                           |            |                   |                            |                   |                 |                       |      |
| Lockbox Exception        | ~ | Select   | S.No     | Scan VerifyNo        | Scan Date   | User ID  | Site                     | Location                  | Worksource | Property          | Batch Mode                 | Curre             | nt Batch Status | Previous Batch Status |      |
| Exceptional Reports      | ~ |          | 1        | 55!                  | 04/26/2022  | 35       | Charlotte                | FHeCapture                | 0700000    | All Property      | Encode Only With Correspon |                   |                 | Scanning              |      |
| Ecapture                 | ~ |          | 2        | 56(                  | 04/26/2022  | 35       | Charlotte                | FHeCapture                | 0700000    | All Property      | Encode Only With Correspon | dence Scan (      | Cancelled       | Scanning              |      |
| Home                     |   | 0        | 3        | 56(                  | 04/26/2022  | 35       | Charlotte                | FHeCapture                | 0700000    | All Property      | Encode Only With Correspon | dence Scan (      | Cancelled       | Scanning              |      |
|                          |   |          | 4        | 56(                  | 04/26/2022  | 35       | Charlotte                | FHeCapture                | 0700000    | All Property      | Encode Only With Correspon | dence Scann       | ing             | Scanning              |      |
| C Doc Type Search        |   |          | 5        | 57:                  | 04/26/2022  | 35       | Charlotte                | FHeCapture                | 0700000    | All Property      | Encode Only With Correspon | dence Scan (      | Cancelled       | Scanning              |      |
| Batch Maintenance        |   |          |          |                      |             |          |                          |                           |            |                   |                            |                   |                 |                       |      |
| Download Client Setup    |   |          |          |                      |             |          |                          |                           |            |                   |                            |                   |                 |                       |      |
| 🛊 eCapture Reports       | ~ |          |          |                      |             |          |                          |                           |            |                   |                            |                   |                 |                       |      |
| C Broadcast Messages     |   |          |          |                      |             |          |                          |                           |            |                   |                            |                   |                 |                       |      |
|                          |   |          |          |                      |             |          |                          |                           |            |                   |                            |                   |                 |                       |      |
|                          |   |          |          |                      |             |          |                          |                           |            |                   |                            |                   |                 |                       |      |
|                          |   |          |          |                      |             |          |                          |                           |            |                   |                            |                   |                 |                       |      |
|                          |   |          |          |                      |             |          |                          |                           |            |                   |                            |                   |                 |                       |      |
|                          |   |          |          |                      |             |          |                          |                           |            |                   |                            |                   |                 |                       |      |
|                          |   |          |          |                      |             |          |                          |                           |            |                   |                            |                   |                 |                       |      |
|                          |   |          |          |                      |             |          |                          |                           |            |                   |                            |                   |                 |                       |      |
|                          |   |          |          |                      |             |          |                          |                           |            |                   |                            |                   |                 | Submit                | Cano |
|                          |   |          |          |                      |             |          | uick Links               |                           | E FI       | RST HORIZ         | ON.                        |                   |                 |                       |      |
|                          |   |          |          |                      |             |          | Transaction List<br>Home | Search<br>Release Transac |            | Exela Technologie |                            |                   |                 |                       |      |

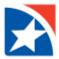

4. The Search results appear. Each row represents one batch.

For each batch, the row displays:

- Select checkbox used to select a batch for status change
- S.No the sequence number in which the batch was scanned on that processing date
- Scan VerifyNo Scan Tracking ID or batch number
- Scan Date
- User ID Operator who scanned the items
- Site ID
- Location
- Worksource
- Property
- Batch Mode numeric
- Current Batch Status
- Previous Batch Status
- 7. To change the Batch Value or Batch Status of one or more batches, click the **Select checkbox** on the desired batch.
- 8. Click Submit.
- 9. A Select BatchValue drop-down list is presented. Choose the desired new batch status.
- 10. Click Submit.

| Select BatchValue                       | × |
|-----------------------------------------|---|
| Select BatchValue                       |   |
| Scan in progress                        |   |
| Scan Cancelled                          |   |
| ContinueScan                            |   |
| In Use                                  |   |
| Document Validation Exception           |   |
| Document Validation Staging             |   |
| Transaction Assignment Stager<br>Review |   |
|                                         |   |
| DocTyping<br>Doc Typing Completed       |   |
| Batch Mode Updated                      |   |
| Reject Acknowledged                     |   |

11. The selected batches display the newly chosen status in their Current Batch Status column.

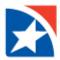

# **ECAPTURE REPORTS**

A series of reports are available in eCapture. The reports you may view are **based on your access rights** assigned by the Administrator.

- 1. To begin, click **eCapture Reports** from menu on the left.
- 2. The reports menu expands. The sequence in which the reports appear on the menu may vary in different installations.
- 3. Click a **report name** from the menu on the left.

| LockBox Portal                | 🖸 🗗 🖸            | User 123<br>Last Login: 4/28/2022 12:05:08 P |
|-------------------------------|------------------|----------------------------------------------|
|                               | Scanning Details |                                              |
| 🕜 Dashboard                   | Scanning Option  | Transaction Scanning $\checkmark$            |
| Application Configuration     | Scanner Type     | CANON DR-G1100 TWAIN                         |
| 🔊 Entity Settings             | Receive Date     | 05/10/2022                                   |
| 🍐 User Administration 🛛 🗸     | Scan/Upload Date | 05/10/2022                                   |
| 💄 Customer Delivery 🗸 🗸       | Site             | Select Site 🗸                                |
| Archive Reports               | Worksource       | Select Worksource 🗸                          |
|                               | Location         | FHeCapture 🗸                                 |
| Lockbox Exception             | Batch Mode       | ~                                            |
| 🕒 Exceptional Reports 🔹 🗸     |                  | Scan Now Get Instruction                     |
| 🖨 Ecapture 🗸 🗸                |                  | Scan Now Get Instruction                     |
| 🛠 eCapture Reports 🛛 🔨        |                  |                                              |
| Bulk Scan Search<br>Report_V2 |                  |                                              |
| 🏶 Bulk Scan Deposit Report    |                  |                                              |
| 🗱 Bulk Scan Reject Report     |                  |                                              |
| G Broadcast Messages          |                  |                                              |

- 4. Select or enter search criteria.
- 5. Click **Print Report** to send the report to your printer. Click **View Report** to display the report on your monitor.

| Bulk Scan S     | earch Report_V2  |                     |        |
|-----------------|------------------|---------------------|--------|
| Site            |                  | V                   |        |
| Work Source     | All Work Sources | V                   |        |
| Location        | Select Location  | V                   |        |
| Process Date    | <b></b>          |                     |        |
| Confirmation No |                  |                     |        |
| User ID         |                  |                     |        |
|                 |                  |                     |        |
|                 |                  |                     |        |
|                 |                  |                     |        |
|                 |                  |                     |        |
|                 |                  | Print Report View R | Report |

6. From the report window, click the **Show Report Filter** button to return to this report selection window.

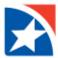

The **Report Preview Screen** has a tool bar at the top.

| K < | 1 of 19 🗲 | M C | <b>•</b> ~ | Find   Next |  |
|-----|-----------|-----|------------|-------------|--|

| Μ                    | Go to the first page of the report.                                                                                                    |
|----------------------|----------------------------------------------------------------------------------------------------|
| <                    | Go to the previous page of the report.                                                                                                    |
| 1 of 19              | Type in a page number and press <b>Enter</b> to go to a specific page.                                                                                                    |
| >                    | Go to the next page of the report.                                                                                                    |
| M                    | Go to the last page of the report.                                                                                                    |
| Find   Next          | To find specific text in the report, enter the desired text in the field and click <b>Find</b> . The first occurrence of the text will be highlighted. To find subsequent occurrences of the text, click <b>Next</b> . |
| Excel<br>PDF<br>Word | Choose the <b>Save</b> icon to save the report to a file.<br>Choose to export as Excel, PDF, or Word.                                                                                                    |
| C                    | Refresh the data on the report.                                                                                                    |
| Print Report         | Print Report                                                                                                    |
| View Report          | View Report                                                                                                    |

A **representative sampling** of the reports are shown over the next few pages. Your system may show a slightly **different selection list** on the reports menu.

- Bulk Scan Search Report
- Bulk Scan Deposit Report
- Bulk Scan Reject Report

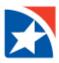

#### **BULK SCAN SEARCH REPORT V2**

The **Bulk Scan Search Report** shows the **details of each item** that satisfies the parameters, and shows totals at the end of the report for the number and amount of checks and stubs that were submitted to the lockbox, deposited, and rejected.

### To view the Bulk Search Report V2 Report:

- 1. Select a **Site, WorkSource** and **Location** from the drop-down lists.
- 2. Enter a **Process Date** or click the icon to display a calendar for date selection.
- 3. *(Optional)* Enter a **Scan VerifyNo** (batch number).
- 4. *(Optional)* Enter **User ID**.

| Bulk Scan Search Report_V2 |                  |   |  |  |  |  |
|----------------------------|------------------|---|--|--|--|--|
| Site                       | All Sites        | ~ |  |  |  |  |
| Work Source                | All Work Sources | ~ |  |  |  |  |
| Location                   | Select Location  | ~ |  |  |  |  |
| Process Date               | 04/28/2022       |   |  |  |  |  |
| Scan VerifyNo              |                  |   |  |  |  |  |
| User ID                    |                  |   |  |  |  |  |

|             |                       |            |            |                |      |                             |               |                      |     |                |                               | Print Re         | eport Show      | Repo   |
|-------------|-----------------------|------------|------------|----------------|------|-----------------------------|---------------|----------------------|-----|----------------|-------------------------------|------------------|-----------------|--------|
| M           | <                     | 4          | of         | 4 >            |      | M                           | С             | B                    | ~   |                |                               | Find   N         | lext            |        |
| Process     | Date: 04              | /28/20     | 022        |                | В    | ulk S                       | can s         | Search               | Rep | ort_           | V2                            | I                | Page No: 4/4    | ļ      |
| Dос<br>Туре | Confir<br>mation<br># | Tran<br>No | Item<br>Id | Receiv<br>Date | ve   | Scan                        | Date          | Scan<br>Amount       |     | posit<br>nount | Status                        | Reject<br>Reason | Deposit<br>Date | User I |
| Check       | 6201                  | 11         | 13572<br>6 | 04/28/2        | 2022 | 04/28/<br>01:15:4           |               | 118.00               |     |                | Transmitte<br>d to<br>Lockbox |                  |                 | 12345  |
| Stub        | 6201                  | 12         | 13572<br>9 | 04/28/2        | 2022 | 04/28/2022<br>01:16:17 PM   |               | 0.00                 |     |                | Transmitte<br>d to<br>Lockbox |                  |                 | 12345  |
| Check       | 6201                  | 12         | 13573<br>1 | 04/28/2        | 2022 | 04/28/2022<br>01:16:18 PM   |               | 40.00                |     |                | Transmitte<br>d to<br>Lockbox |                  |                 | 11111  |
| Stub        | 6201                  | 13         | 13573<br>3 | 04/28/2        | 2022 | 04/28/2022<br>01:16:18 PM   |               | 0.00                 |     |                | Transmitte<br>d to<br>Lockbox |                  |                 | 67890  |
| Check       | 6201                  | 13         | 13573<br>5 | 04/28/2        | 2022 | 2 04/28/2022<br>01:16:19 PM |               | 37.94                |     |                | Transmitte<br>d to<br>Lockbox |                  |                 | 12345  |
| Stub        | 6201                  | 14         | 13574<br>7 | 04/28/2        | 2022 | 04/28/<br>01:17:            |               | 0.00                 |     |                | Transmitte<br>d to<br>Lockbox |                  |                 | 67890  |
| Check       | 6201                  | 14         | 13574<br>6 | 04/28/2        | 2022 | 04/28/<br>01:16:            |               | 97.20                |     |                | Transmitte<br>d to<br>Lockbox |                  |                 | 11111  |
|             |                       |            |            |                |      |                             | Total         | 5,681.86             |     | 0.00           |                               |                  |                 |        |
|             |                       |            |            |                | Ch   | # of<br>necks               | # of<br>Stubs | # of Othe<br>Documen |     | Scann          | ed Amoun                      | Deposi           | ted Amount      |        |
|             | TOTAL                 |            |            |                |      | 62                          | 29            |                      | 0   |                | 5,681.86                      | \$0.00           |                 |        |
|             | Deposite              |            |            |                |      | 0                           | 0             |                      | 0   |                | 0.00                          |                  | 0.00            |        |
|             | Process               |            |            |                |      | 0                           | 0             |                      | 0   |                | 0.00                          |                  | 0.00            |        |
|             | Transmit              |            |            |                |      | 62                          | 29            |                      | 0   |                | 5,681.86                      |                  |                 |        |
|             | Not Tran              |            |            | CKDOX          |      | 0                           | 0             |                      | 0   |                | 0.00                          |                  |                 |        |
|             | Exceptio              |            | anny       |                |      | 0                           | 0             |                      | 0   |                | 0.00                          |                  |                 |        |
|             | Rejected              |            |            |                |      | 0                           | 0             |                      | 0   |                | 0.00                          |                  |                 |        |

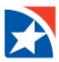

### **BULK SCAN DEPOSIT REPORT**

The **Bulk Scan Deposit Report** is an item-oriented Deposit Report tailored to a bulk scan (i.e., batch-oriented) environment. It shows the details for each item deposited on the chosen date, and shows the total of scanned amounts, deposited amounts, reject reason, control Total and total check count.

### To view the Bulk Scan Deposit Report:

- 1. Select a **Site**, **WorkSource** and **Location** from the drop-down lists.
- 2. Enter a **Process Date** or click the icon to display a calendar for date selection.
- 3. *(Optional)* Enter a **Scan VerifyNo** (batch number).
- 4. (Optional) Enter User ID.

| Bulk Scan Depo | osit Report      |   |
|----------------|------------------|---|
| Site           | All Sites        | ~ |
| Work Source    | All Work Sources | ~ |
| Location       | Select Location  | ~ |
| Process Date   | 04/28/2022       |   |
| Scan VerifyNo  |                  |   |
| User ID        |                  |   |

|                       |                                          |            |      |                 |                                   |        |                   |        |                               | Print            | Report S         | how Rep                 | ort Filter |
|-----------------------|------------------------------------------|------------|------|-----------------|-----------------------------------|--------|-------------------|--------|-------------------------------|------------------|------------------|-------------------------|------------|
| M                     | <                                        | 1          | of 4 | >               | M                                 | C      |                   |        |                               | Find             | Next             |                         |            |
| Proces                | s Date:                                  | 04/28/     | 2022 |                 | Bulk                              | Scan [ | Deposi            | t Repo | ort                           |                  | I                | Page No:                | 1/4        |
| Confir<br>mation<br># | Work<br>Source                           | Tran<br>No |      | Receive<br>Date | Scan<br>Date                      |        | Deposit<br>Amount | -      | Status                        | Reject<br>Reason | Control<br>Total | Total<br>Check<br>Count | User ID    |
| 6197                  | GARDE<br>NDALE<br>GAS<br>#015000<br>4403 | 1          |      | 04/28/20<br>22  | 04/28/2<br>022<br>01:07:1<br>9 PM | 175.68 |                   |        | Transmit<br>ted to<br>Lockbox |                  | 0.00             | 0                       | 12345      |
| 6197                  | GARDE<br>NDALE<br>GAS<br>#015000<br>4403 | 2          |      | 04/28/20<br>22  | 04/28/2<br>022<br>01:07:2<br>1 PM | 48.78  |                   |        | Transmit<br>ted to<br>Lockbox |                  | 0.00             | 0                       | 12345      |
| 6197                  | GARDE<br>NDALE<br>GAS<br>#015000<br>4403 | 3          |      | 04/28/20<br>22  | 04/28/2<br>022<br>01:07:2<br>2 PM | 76.96  |                   |        | Transmit<br>ted to<br>Lockbox |                  | 0.00             | 0                       | 11111      |
| 6197                  | GARDE<br>NDALE<br>GAS<br>#015000<br>4403 | 4          |      | 04/28/20<br>22  | 04/28/2<br>022<br>01:07:2<br>3 PM | 141.37 |                   |        | Transmit<br>ted to<br>Lockbox |                  | 0.00             | 0                       | 67890      |

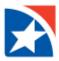

### **BULK SCAN REJECT REPORT**

The **Bulk Scan Reject Report** is a transaction-oriented Reject Report tailored to a bulk scan (i.e., batch-oriented) environment. It shows the details and item images for each transaction that was rejected from a downstream application (e.g., TMS).

To view the Bulk Scan Reject Report:

- 1. Select a **Site**, **WorkSource** and **Location** from the drop-down lists.
- 2. Enter a **Process Date** or click the icon to display a calendar for date selection.
- 3. (Optional) Enter User ID.
- 4. *(Optional)* Select the Acknowledgement Status from the drop-down list.

| Bulk Scan Reject R        | eport             |
|---------------------------|-------------------|
| Site                      | All Sites 🗸       |
| Work Source               | All Work Sources  |
| Location                  | Select Location 🗸 |
| Process Date              | 04/28/2022        |
| User ID                   |                   |
| Acknowledgement<br>Status | All               |

NOTE: On the report, acknowledged items display an **Acknowledgement Status** of **Y**. Items not acknowledged display **N**.

|                      |                                      |                                 | Reject                      | Report    |                            | Page 2/2<br>No:    |  |
|----------------------|--------------------------------------|---------------------------------|-----------------------------|-----------|----------------------------|--------------------|--|
| Total Rej            | iects: 4                             |                                 |                             |           | Date Range: 0              | 05/16/2018         |  |
| Location             | Work<br>source                       | Confirmation<br>Id              | Date Time<br>Scanned        | Batch No  | Amount (\$)                |                    |  |
| Blue Bell            | RetailOne<br>#0000000101             | 30407                           | 5/16/2018<br>12:00:00<br>AM | 000000103 | Operator Rejected          | 0.00               |  |
|                      |                                      |                                 |                             |           |                            | 1                  |  |
|                      | B SOFTWARE<br>AIN STREET             |                                 |                             |           | 0589                       |                    |  |
| ANYW                 | HERE, USA 01234<br>CHECKS-SAMPLE VOI | D                               |                             |           |                            |                    |  |
|                      |                                      |                                 | D                           | ATE       | <u>56-119</u><br>412       |                    |  |
| PAYTO                | THE Jond                             | B bolto                         | Jane.                       |           | \$ 10.0                    |                    |  |
|                      | <b>V</b> WH                          |                                 |                             |           |                            |                    |  |
|                      |                                      |                                 |                             | A         | POLLARS                    |                    |  |
|                      | NY BANK, USA                         |                                 |                             | SAMPL     | E - YOID                   | *                  |  |
|                      |                                      |                                 |                             | ٨         |                            |                    |  |
| FOR .                |                                      | 1-Y                             | 94                          | 10-       | · · ·                      | -                  |  |
| 1:01                 | 1201198                              | <b>: 84</b> 566#                | .b                          | 0589      |                            |                    |  |
| - HOLLOW             |                                      |                                 |                             |           |                            |                    |  |
|                      |                                      |                                 |                             |           |                            |                    |  |
| ••••••               |                                      | Constanting and                 |                             |           |                            |                    |  |
| Image: 3             | / 4                                  | Item Id :                       | 33579                       |           | Acknowled                  | igement Status : N |  |
|                      |                                      |                                 |                             |           |                            |                    |  |
| Image : 3<br>ocation | / 4<br>Work<br>source                | Item Id :<br>Confirmation<br>Id |                             | Batch No  | Acknowled<br>Reject Reason | Amount (\$)        |  |